#### **ФЕДЕРАЛЬНОЕ АГЕНТСТВО ПО ОБРАЗОВАНИЮ**

Государственное образовательное учреждение высшего профессионального образования **«Томский политехнический университет»** 

**О. В. Шефер, С. В. Огородов**

## **И Н Ф О Р М А Т И К А**

### **Особенности работы в Word, Excel, MathCAD**

*Рекомендовано в качестве методических указаний к выполнению лабораторных работ Редакционно-издательским советом Томского политехнического университета*

> **Издательство Томского политехнического университета 2009**

УДК 004:378.4 М22

#### **Шефер О.В., Огородов С.В.**

М22

Информатика. Особенности работы в Word, Excel, MathCAD / О.В. Шефер, С.В. Огородов. – Томск: Изд-во Томского политехнического университета, 2009. – 68 с.

В методических указаниях и индивидуальных заданий к лабораторным работам по курсу «Информатика» в краткой форме изложены основы работы с текстовым редактором *Word*, c табличным процессором *Excel* и средой *MathCAD*. По каждому разделу представлен теоретический и иллюстративный материал, позволяющий успешно выполнить лабораторные задания.

Методические указания и индивидуальные задания к лабораторным работам подготовлены на кафедре информатики и проектирования систем, соответствуют программе дисциплины и предназначены для студентов специальностей 020804, 080502, 130201, 130202, 130203, 130301,130302, 130304, 130501, 130503, 130504, 280302 Института дистанционного образования.

УДК 53

*Рецензент*

Кандидат физико-математических наук доцент кафедры Информатики и проектирования систем Томского политехнического университета *В.И. Рейзлин*

> © Шефер О.В., Огородов С.В., 2009 © Томский политехнический университет, 2009

## СОДЕРЖАНИЕ

Начальные сведения о текстовом редакторе *Word*….3

Задания к лабораторной работе №1. Работа с текстовым документом *Word*….15

Начальные сведения о табличном процессоре *Excel*….17

Задания лабораторной работы №2. Работа с мастером диаграмм….33 Введение *в MathCAD*….34

Задания к лабораторным работам. Особенности работы средствами *MathCAD*….49

Список литературы….50

Приложение 1. Варианты заданий и образцы для выполнения лабораторной работы №1 средствами *Word*….51

П1.1. Лабораторная работа №1. Образцы визитных карточек для выполнения задания 1….51

П1.2. Лабораторная работа №1 задание 2. Создание и форматирования таблиц….52

П1.3. Лабораторная работа №1 задание 3. Работа с редактором формул….57

П1.4. Лабораторная работа №1. Форма титульного листа отчета по лабораторной работе….61

Приложение 2. Варианты заданий для выполнения лабораторных работ средствами *MathCAD*….62

П2.1. Лабораторная работа №1. Определение значений функций и определение производных….62

П2.2. Лабораторная работа №2. Определение интегралов….65

П2.3. Лабораторная работа №3. Решение системы линейных уравнений….66

П2.4. Лабораторная работа №4. Построение графиков….67

#### **Начальные сведения о текстовом редакторе** *Word*

#### **Краткое описание интерфейса**

Текстовый процессор *Word* является популярным средством для редактирования текстовых документов и входит в пакет *Microsoft Office*. Основные элементы окна *Word* показаны на рисунке 1. Вид панели форматирования и других элементов окна, наличие границ области текста, знака конца абзаца определяются самим пользователем, а поэтому могут быть другими или отсутствовать.

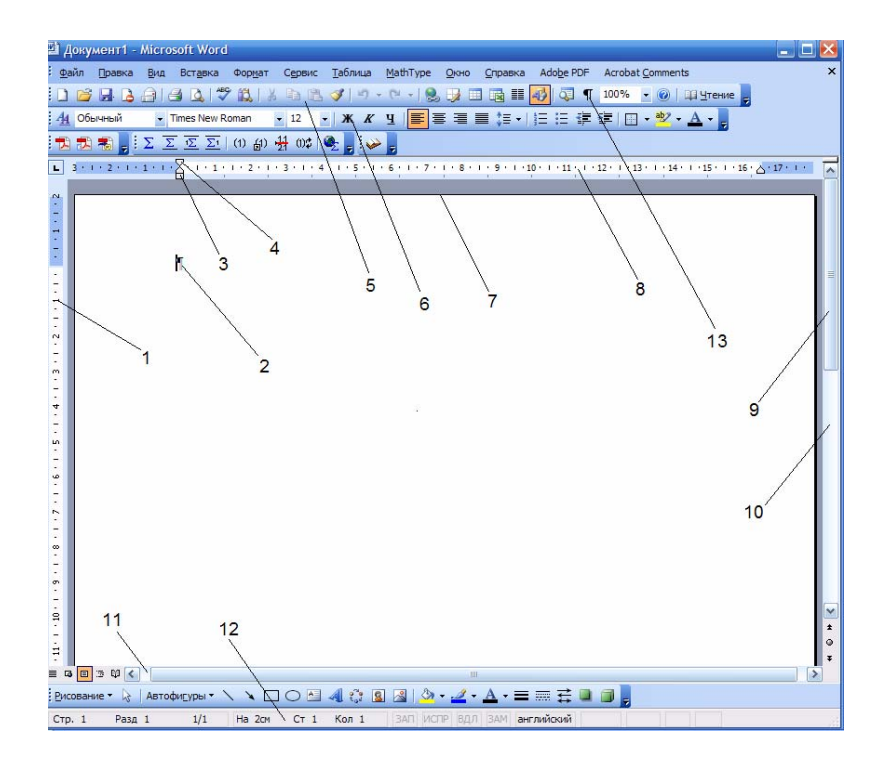

Рис. 1. Основные элементы окна *Word*: 1− вертикальная линейка; 2– знак конца абзаца; 3– метка левой границы абзаца; 4– метка начала 1 строки абзаца; 5– стандартная панель инструментов; 6– панель форматирования; 7– граница области текста; 8– горизонтальная линейка; 9– бегунок; 10– вертикальная полоса прокрутки; 11– горизонтальная полоса прокрутки; 12– строка состояния; 13– непечатаемые знаки (инструмент)

Текст, создаваемый в процессоре *Word*, называется **документом**. Документы могут быть сохранены в различных форматах, однако, основным является формат **Документ** *Word*, в котором имени файла автоматически присваивается расширение .*doc*. *Word* позволяет выполнять сложные виды форматирования текстов, создавать, вставлять и редактировать рисунки и таблицы, записывать математические формулы, проверять орфографию текста, вставлять оглавления и выполнять многие другие действия по редактированию документов. Для

автоматизации повторяющихся операций *Word* имеет встроенную систему автоматической записи макросов, представляющих собой программу на языке *Word Basic*.

Доступ к панели инструментов можно осуществить через главное меню (рис. 2.).

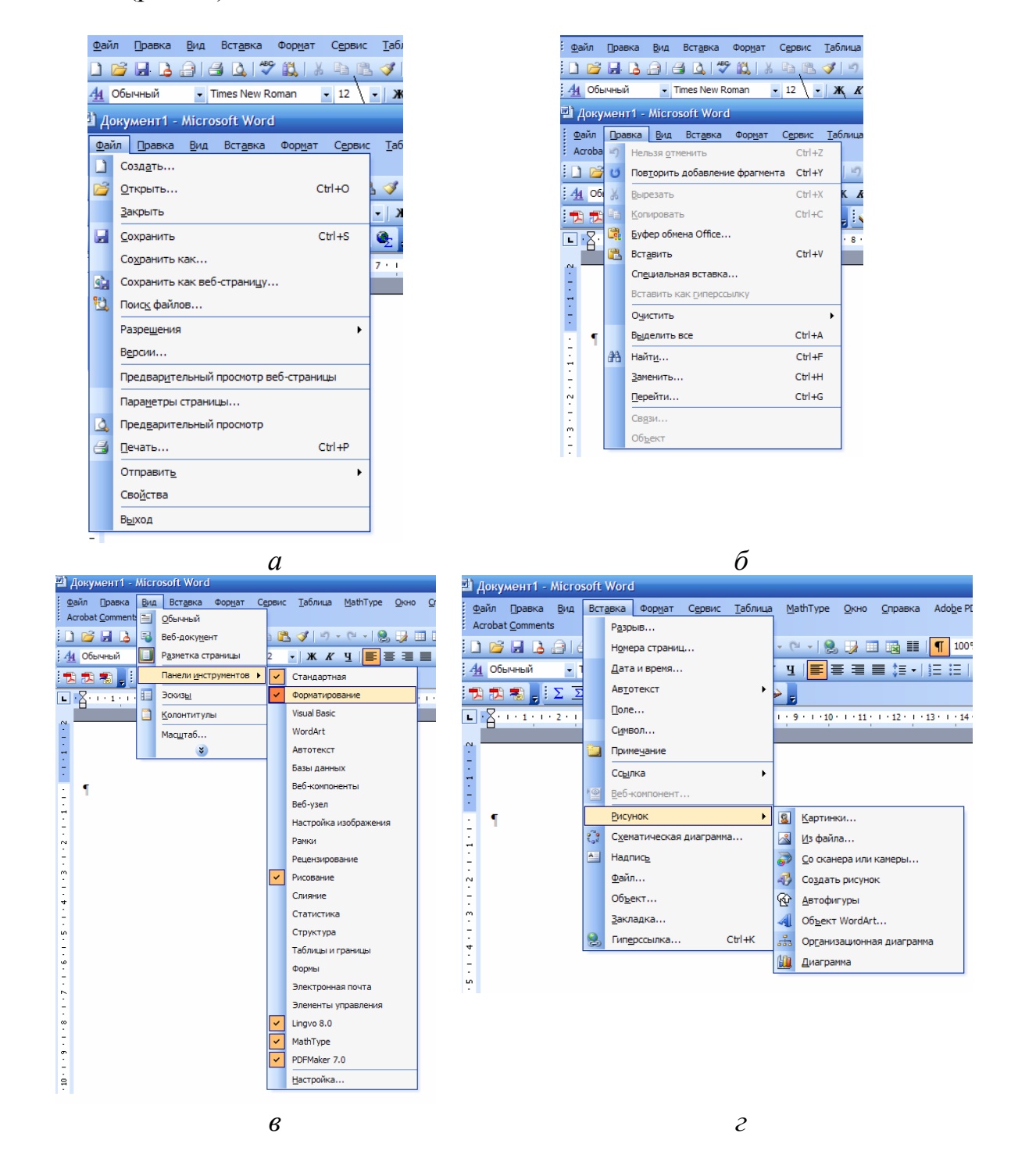

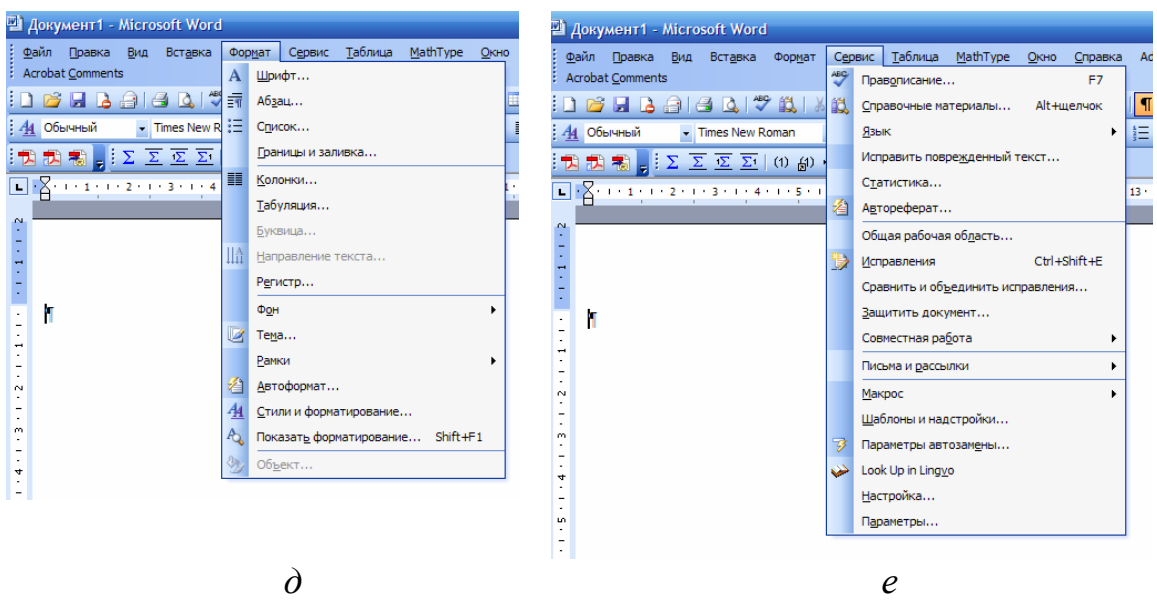

Рис. 2. Доступ к некоторым панелям инструментов через главное меню: *а*– разворачивающееся меню **Файла**; *б*– разворачивающееся меню **Правки;** *в*– разворачивающееся меню **Вида;** *г*– разворачивающееся меню **Вставки;** *д*– разворачивающееся меню **Формата;** *е*– разворачивающееся меню **Сервиса**

#### **Режимы отображения документов**

Переключить режим отображения документа можно через меню **Вид**. Основными режимами отображения являются **Разметка страницы** и **Обычный**. Получить помощь (справку) можно двумя способами:

- нажать клавишу **F1**;
- обратиться к меню "**?**".

#### **Основные понятия и правила создания документов** *Word*

**Абзац** – часть текста, заканчивающаяся знаком конца абзаца. Этот знак виден, если на стандартной панели нажата кнопка **Непечатаемые символы** (см. рис. 1). Конец абзаца в *Word* хранит в себе многие настройки, называемые **стилем** абзаца, и, при нажатии *Enter*, передает этот стиль следующему абзацу. Лучше, если при редактировании текста кнопка **Непечатаемые символы** будет нажата. В этом случае видны знаки конца абзаца, пробелы, табуляция, что позволяет лучше ориентироваться в структуре документа.

**Параметры форматирования** – настройки, определяющие вид абзаца: отступ в первой строке, межстрочный интервал, выравнивание, и другие. Для форматирования абзаца не обязательно его выделять. Достаточно установить курсор внутри абзаца.

**Параметры страницы** – размеры, которыми определены поля, а также высота и ширина одной страницы документа *Word*.

*Word* предоставляет большие возможности по созданию документов. Поэтому, основное отличие в технологии подготовки документов средствами *Word* (по сравнению с более простыми редакторами) заключается в необходимости выбора подходящих средств и планирования своих действий. Принципы, используемые при разработке документов, зависят от типа документа. Можно выделить три типа:

• документы, предназначенные для печати на принтере – средства ограничиваются возможностями принтера;

• электронные документы – обычно передаются заказчику в виде файла;

• *Web*-документы – предназначены для публикации в компьютерных сетях в электронном виде.

Выделим общие принципы разработки документов для начинающего пользователя.

•При наборе документа с последовательным (сверху–вниз) расположением абзацев проще сначала набрать текст, не форматируя его, а затем отформатировать его отдельные части путем выделения и применения соответствующих инструментов.

•Для документов со сложной структурой лучшим средством форматирования являются таблицы. Внутри каждой ячейки таблицы могут быть заданы свои параметры форматирования.

•Не следует использовать пробелы для выравнивания элементов текста, поскольку величина пробела зависит от типа и размера шрифта.

•Не следует удалять набранный текст, если он неправильно отформатирован. Всегда имеется возможность его отформатировать как надо.

## **Основные приемы форматирования текста**

Форматирование текста выполняется средствами меню **Формат** или инструментами панели **Форматирование**. Основными объектами форматирования являются абзац и шрифт. Для форматирования шрифта необходимо предварительно выделить нужную область текста, а для абзаца – достаточно установить курсор на любую позицию внутри абзаца.

Наиболее популярные способы выделения текста:

• выделение символа – протяжка мышью или *Shift* +стрелка вправо;

• выделение слова – протяжка или двойной щелчок мышью по слову;

• выделение строки – щелчок мышью в зоне выделения против строки;

• выделение абзаца – двойной щелчок мыши в зоне выделения или тройной щелчок внутри абзаца или протяжка мышью в зоне выделения;

• выделение текста от позиции курсора до конца документа – *Shift +Ctrl + End*;

• выделение текста постранично – *Shift+ Page Down*;

• выделение прямоугольной области страницы – *Alt*+ протяжка мышью;

• выделение всего текста – тройной щелчок в зоне выделения или выполнение меню Правка – Выделить все.

#### **Форматирование абзаца**

Форматирование шрифта выполняется через меню **Формат** *–*  **Абзац***.* Этот вид форматирования применяется наиболее часто. Окно для настройки параметров абзаца показано на рисунке 3.

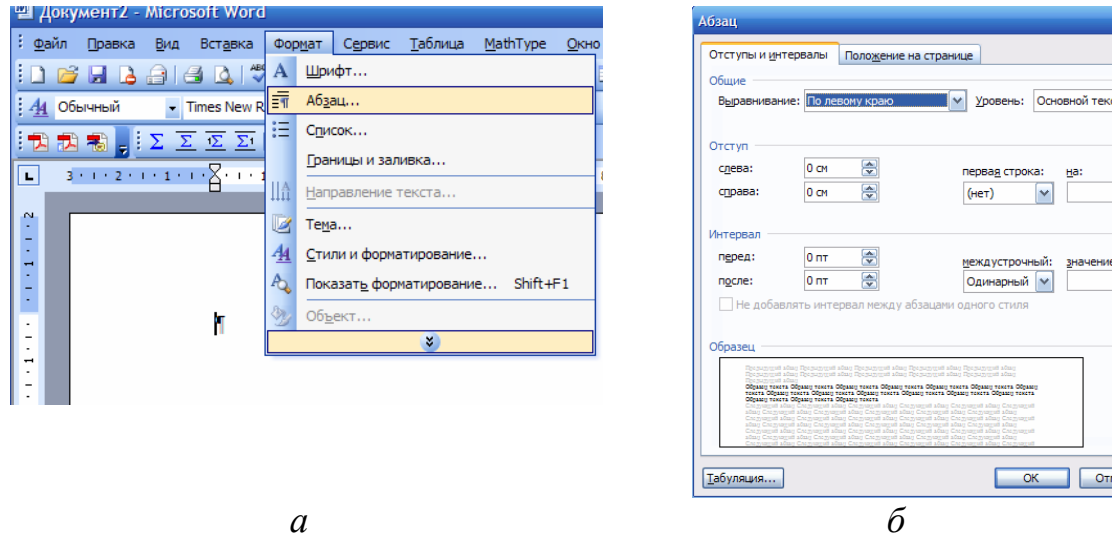

Рис. 3. Окно для настройки параметров абзаца: *а* – доступ к окну **Абзац;** б – содержимое вкладки **Отступы и интервалы**

Поле со списком **Выравнивание** задает способ выравнивания абзаца: по левому краю, по центру, по правому краю, по ширине. Обычно на панели форматирования для этих настроек выводятся четыре кнопки быстрого доступа. Поля **Отступ слева** и **Отступ справа** задают интервал между левой и правой границами абзаца и соответствующими границами области текста. Эти отступы можно также задать нижними метками на горизонтальной линейке. Поле со списком **Первая строка** задает отступ слева в первой строке абзаца (красная строка). Этот отступ можно отрегулировать также с помощью верхней метки на

горизонтальной линейке. Для задания интервала между абзацами служат поля **Интервал перед** и **Интервал после**. Эти настройки применяются для улучшения читаемости текста. Интервал между строк абзаца можно задать с помощью поля "междустрочный". Поле "значение" используется для точного задания междустрочного интервала, например, для подгонки текста под размер страницы. Допускается задавать интервал в виде десятичной дроби.

### **Форматирование шрифта**

Форматирование шрифта выполняется через меню **Формат – Шрифт**. Окно **Шрифт** имеет три вкладки: **Шрифт**, **Интервал**, **Анимация**. На вкладке **Шрифт** можно задать вид шрифта, его начертание (**полужирный** и другие), размер. Размер задается в **пунктах**, являющихся типографской единицей измерения. Здесь же расположены флажки, которыми можно задать нижние и верхние индексы, зачеркивание, тень и другие эффекты. На вкладке **Интервал** можно задать интервал между буквами (уплотненный или разреженный), смещение букв по вертикали и кернинг. **Кернинг** – это изменение расстояния между буквами в зависимости от их начертания. На вкладке **Анимация** можно задать мерцание текста, мигающий фон, бегущий контур и другие анимационные эффекты.

## **Форматирование списков**

Существует два типа списков: маркированные и нумерованные.

• **Маркированный список** – это последовательность абзацев, в начале каждого из которых расположен маркер.

• **Нумерованный список** отличается от маркированного тем, что вместо маркера используется номер абзаца.

Для организации любого типа списков следует выделить группу абзацев и щелкнуть по значку списка на панели форматирования. Для изменения **формы маркера** или **формата нумерации** необходимо открыть соответствующую вкладку в окне **Список** через меню **Формат – Список***.* 

### **Форматирование таблиц**

Таблицы являются основным средством форматирования документов со сложной структурой. Доступ к созданию и форматированию таблиц можно получить через меню **Таблица**. Для вставки таблицы следует установить курсор на новую строку и выполнить команду **Таблица – Вставить таблицу** (рис. 4)**.** В окне **Вставка таблицы** следует задать количество строк и столбцов таблицы.

Если включен показ непечатаемых символов, то в каждой ячейке таблицы и в конце каждой строки можно увидеть маленький кружок, означающий конец ячейки (строки). Если длина вводимого в ячейку текста превышает ее ширину, то курсор переводится на новую строку, а высота всех ячеек строки увеличивается. Знак конца ячейки всегда расположен в конце вводимого текста.

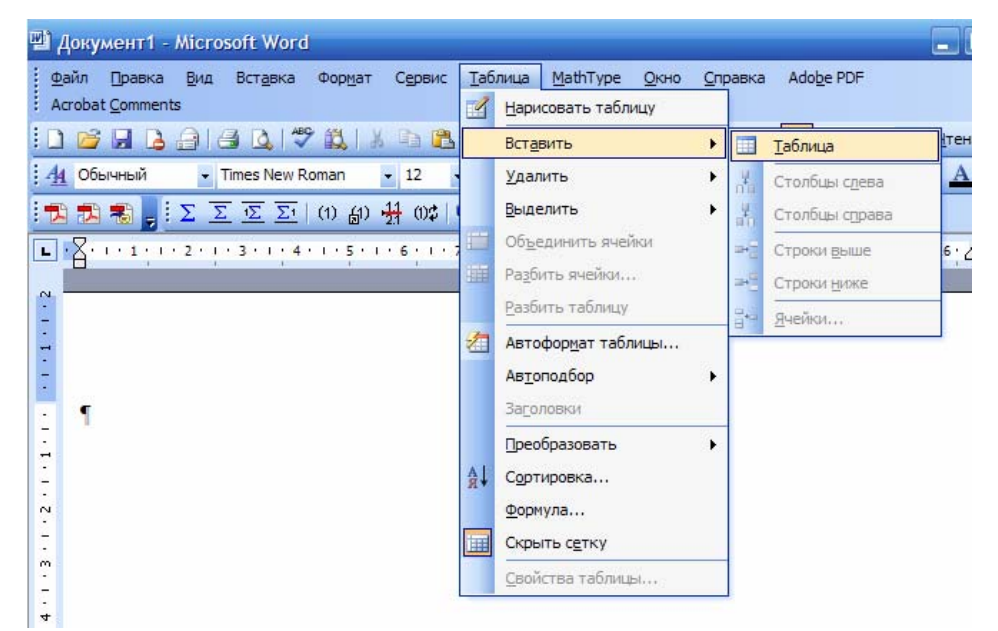

Рис. 4. Организация вставки таблицы

Ячейки таблицы можно объединять как по горизонтали, так и по вертикали. Для этого объединяемые ячейки следует выделить и выполнить **Таблица – Объединить ячейки***.* Размеры отдельных ячеек, строк или столбцов можно изменить: выделить соответствующий элемент и переместить границу мышью. При этом указатель должен иметь форму двунаправленной стрелки. Выделить столбец можно, щелкнув указателем мыши по верхней границе столбца. При этом указатель должен принять форму жирной стрелки, направленной вниз. Указанная операция может быть невыполнима, если в таблице имеются объединенные ячейки. Если выделена вся таблица, то операции выравнивания (например, центрирования) приводят к выравниванию таблицы относительно страницы. В противном случае выравнивается содержимое ячеек таблицы относительно границ ячеек. Обрамление ячеек таблицы форматируется через меню **Формат – Границы и заливка***...*. В окне **Границы и заливка** можно задать толщину обрамления или отменить его вообще (рис. 5). Многие из этих операций реализуются кнопкой **Границы** на панели форматирования. Обрамляемые ячейки должны быть предварительно выделены.

| ũ<br>ø<br>Ž<br>¤<br>¤<br>Œ               | Ø<br>Ö<br>O<br>ø<br>ō                                                                                                    | Ó<br>Ö<br>ø<br>¤<br>ō | Ø<br>O<br>ø<br>ø<br>ä<br>ō<br>ö                                                  |
|------------------------------------------|----------------------------------------------------------------------------------------------------|-----------------------|----------------------------------------------------------------------------------|
| Границы и заливка<br>Граница<br>Страница | Заливка                                                                                                    |                       | $\boldsymbol{\times}$                                                            |
| Тип:<br>--<br>=<br>нет<br>ΞĒ<br>рамка    | Tun:<br>---------                                                                                                    | $\equiv$              | Образец<br>Для добавления границ щелкните<br>образец или используйте кнопки<br>E |
| <b>BCE</b><br>сетка                      | Цвет:<br>$\overline{\phantom{a}}$ $\overline{\phantom{a}}$ $\overline{\$<br>Ширина: |                       | E<br>Z                                                                           |
| другая                                   | $1,5$ <sub>n</sub> $7$                                                                                                    | $\checkmark$          | Применить к:<br>таблице<br>v<br>Параметры<br>п                                   |
| Панель                                   | Горизонтальная линия                                                                                                    |                       | ОК<br>Отмена<br>⊠                                                                |

Рис. 5. Создание обрамления ячеек таблицы

#### **Создание рисунков средствами панели Рисования**

Панель **Рисование** (рис. 6) вызывается кнопкой **Рисование** на основной панели инструментов. Принципиальная особенность рисунков, создаваемых инструментами панели **Рисования**, в отличие от рисунков в графическом редакторе *Paint* в том, что это **векторная графика**. Ее отличие от **растровой графики** в том, что рисунки хранятся в памяти компьютера не в виде отдельных точек (пикселей), а в виде математических зависимостей. Поэтому векторные рисунки масштабируются без искажения, могут быть разделены на отдельные независимые детали и, обычно, требуют меньше памяти для хранения, чем растровые. Общая методика создания рисунка заключается в подготовке отдельных элементов рисунка и в их последующей сборке. Рисование элементов лучше выполнять на свободном участке страницы, причем мелкие элементы – в увеличенном масштабе.

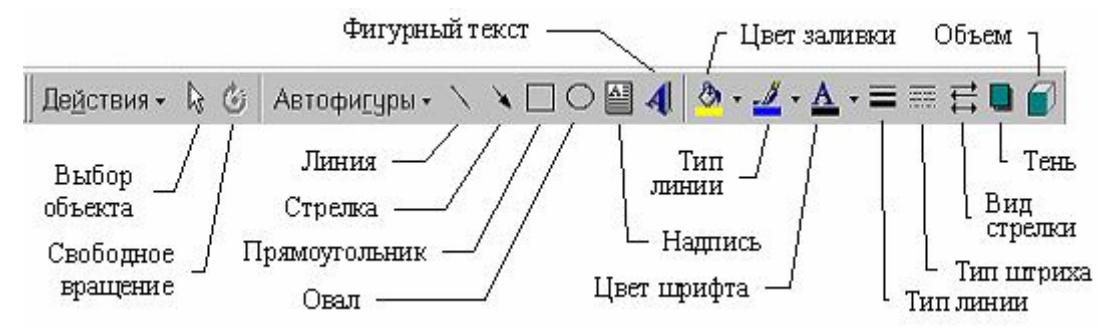

Рис. 6. Инструменты панели рисования

#### **Вставка и редактирование изображений из файлов**

Вставка в текст рисунка из файла выполняется командой **Вставка – Рисунок – Из файла***.* В окне **Добавить рисунок** следует указать файл и установить режим вставки:

• связать с файлом – сам рисунок не копируется, но на него делается ссылка;

• вставить файл – файл вставляется в документ.

#### **Вставка номеров страниц**

Для вставки номеров страниц следует выполнить: **Вставка – Номера страниц** и в окне **"Номера страниц"** отрегулировать положение номеров (рис. 7). Номера автоматически помещаются в области колонтитулов, расположенные в верхней и нижней частях страниц. Высота области колонтитулов должна быть достаточной для размещения номеров. По умолчанию она равна 1,25 см. Выполнение команды переход на другую страницу осуществляется последовательностью действий **Вставка – Разрыв …** (рис. 8).

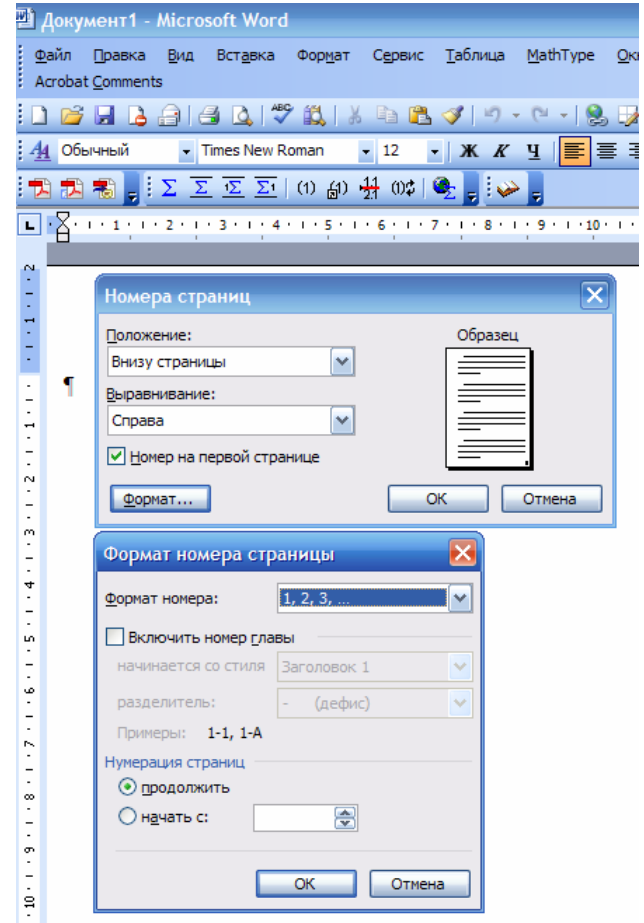

Рис. 7. Выполнение команды **вставка номера страницы**

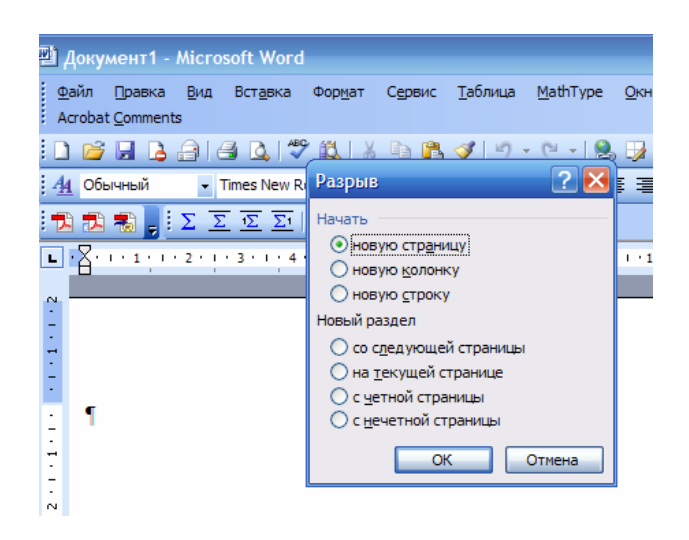

Рис. 8. Выполнение команды **переход на новую страницу**

## **Колонтитулы**

Колонтитулами называют области, расположенные в верхнем и нижнем поле каждой страницы документа (рис. 9). Здесь полями называем пустое пространство на странице за пределами области печати.

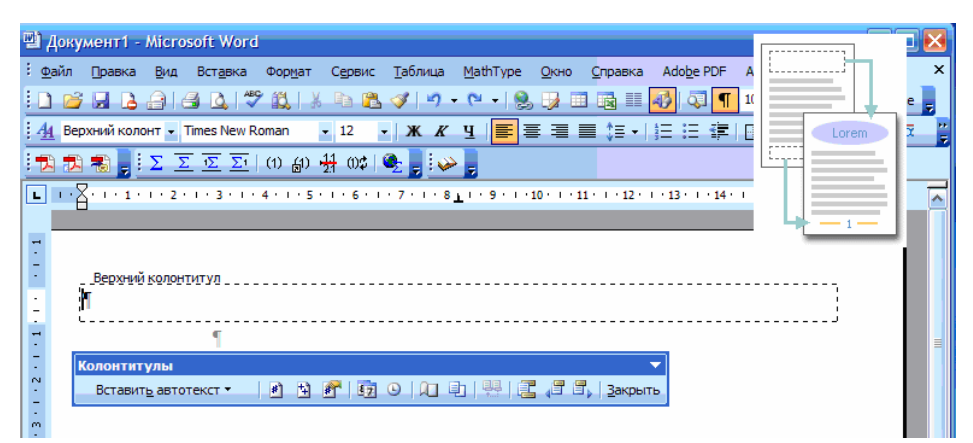

Рис. 9. Схема расположения колонтитулов

В колонтитул обычно вставляется текст и (или) рисунок (номер страницы, дата печати документа, эмблема организации, название документа, имя файла, фамилия автора и т. п.), который должен быть напечатан внизу или вверху каждой страницы документа. Чтобы начать работу с колонтитулом, выберите в меню **Вид** команду **Колонтитулы**.

### **Вставка объектов**

Текстовый процессор *Word* имеет несколько встроенных программ, реализующих различные объекты в создаваемом документе. Доступ к ним осуществляется через **Вставка – Объект...**. Рассмотрим работу с одним из них, редактором формул.

Редактор формул *Microsoft Equation* (или более современный его аналог *MathType*) является программой, которая устанавливается при инсталляции редактора *Word* по желанию пользователя. Редактор имеет большой набор математических символов и позволяет изображать достаточно сложные формулы. *Microsoft Equation* позволяет видеть формулу в процессе ее записи. После записи формулы ее размеры могут быть изменены как у обычного рисунка. Для записи формулы необходимо установить курсор в нужное место и обратиться к меню **Вставка – Объект** *– Microsoft Equation 3.0*. При этом должны появиться рамка для ввода формулы и панель редактора формул, содержащая несколько рядов кнопок. Один из них определяет **палитру символов**, другие – **палитру шаблонов**. Завершение ввода формулы можно выполнить щелчком мыши вне поля ввода. **Общий порядок набора формул** заключается в выборе требуемого элемента на панели редактора формул и его уточнении в появляющемся меню. Вписывание обычных символов выполняется с клавиатуры в обозначаемые поля. При переходе от одного поля к другому и при вводе новых полей необходимо следить за положением и величиной курсора. Например, курсор для обыкновенной дроби больше, чем для ее числителя или знаменателя. Таким способом показывается место для ввода очередного символа. **Вставка пробелов** в формулах не может быть выполнена простым нажатием соответствующей клавиши. Различают несколько типов пробелов, которые имеются в палитре символов (рис. 10).

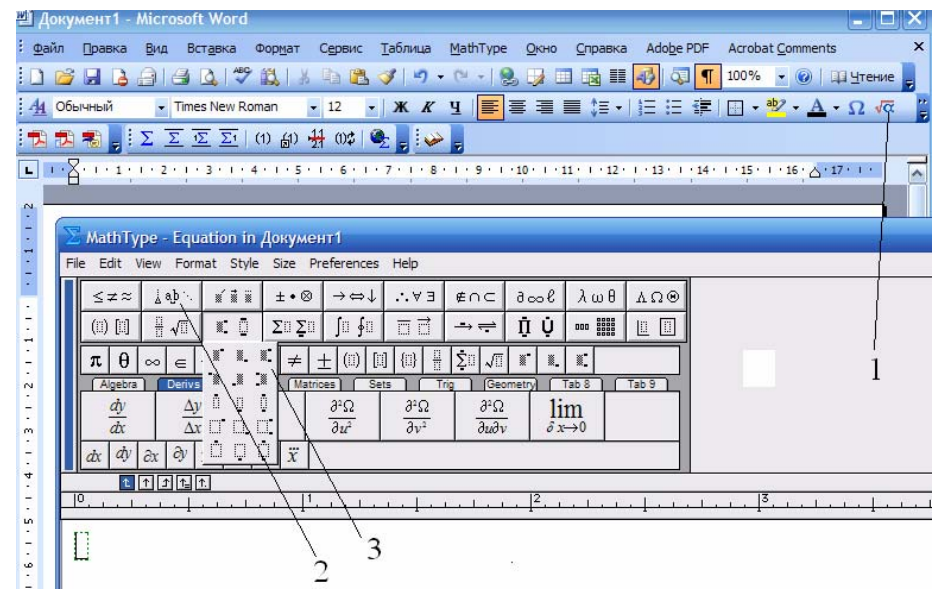

Рис. 10. Окно редактора формул: 1– значок для вызова редактора формул (например, *Microsoft Equation 3.0* или *MathType*); 2– панель инструментов для создания

пробелов различной протяженности; 3– панель инструментов для представления объекта с индексами (например, элементов массива)

Для вставки символов или набора простейших формул следует обратиться к значку **Ω** на панели инструментов (или воспользоваться меню **Вставка** – **Символ**) (рис. 11).

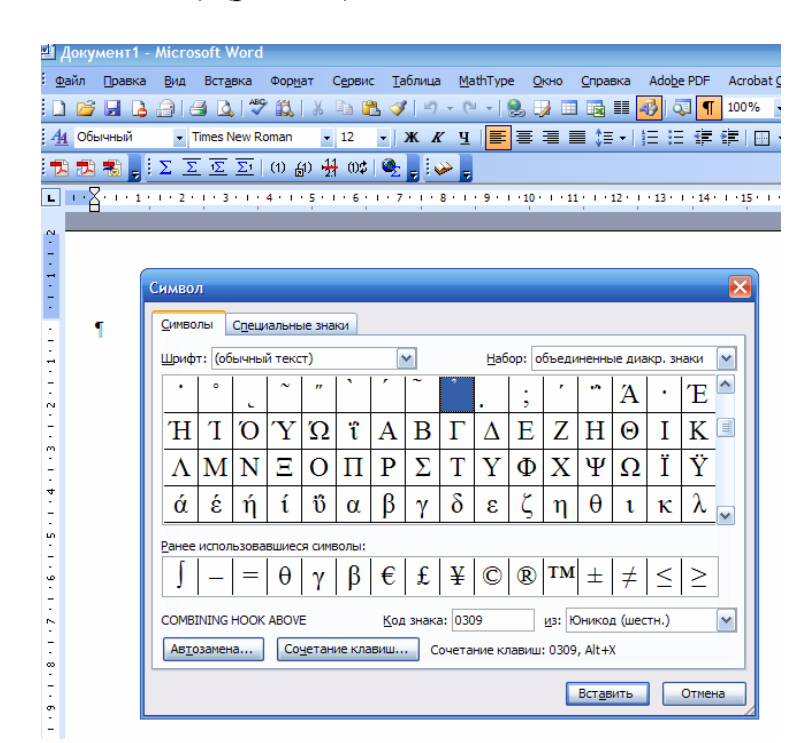

Рис. 11. Окно, содержащее символы для вставки

## **Задания к лабораторной работе №1. Работа с текстовым документом** *Word*

• **Задание 1.** Разработать свою визитную карточку, используя образцы (см приложение 1.1).

• **Задание 2.** Создать и отформатировать первую таблицу. Затем скопировать созданную таблицу, для получения второй таблицы внести изменения в копию (см приложение 1.2).

• **Задание 3.** Записать текст и математические соотношения, используя редактор формул (варианты задания см в приложении 1.3).

Средствами *Word* согласно вашему варианту выполнить и оформить лабораторную работу:

• титульный лист оформить по образцу (см приложение 1.4);

• вторая страница должна содержать задание 1 (разработка визитки) и результат его выполнения;

• третья страница должна содержать задание 2 (оформление таблиц) и результат его выполнения;

• четвертая страница должна содержать задание 3 (работа с редактором формул) и результат его выполнения.

*Примечание.* Для форматирования документа использовать специальные инструменты и меню, в том числе разрыв страницы. Страницы отчета пронумеровать (титульный лист не нумеровать).

## **Начальные сведения о табличном процессоре** *Excel*

#### **Введение в** *Excel*

*Excel* – табличный процессор, входящий в комплект *Microsoft Office* и предназначенный для обработки информации, представленной в табличной форме. *Excel* специализирован для выполнения вычислений с табличными данными и имеет большое количество встроенных функций для математических, статистических, финансовых и других вычислений. Среда *Excel* ориентированна на непрограммирующего пользователя, что делает его популярным среди экономистов, бухгалтеров и других специалистов, обрабатывающих табличные данные.

## **Архитектура** *Excel*

Минимальной единицей информации в *Excel* является ячейка. Ячейки собираются в листы, лист в *Excel* представляется набором ячеек, а книга – набор листов, а в свою очередь один файл – это одна книга (рис. 12). Для удобства работы несколько книг со связанными рабочими областями можно объединить в рабочую область. Таким образом, рабочая область есть набор файлов или книг.

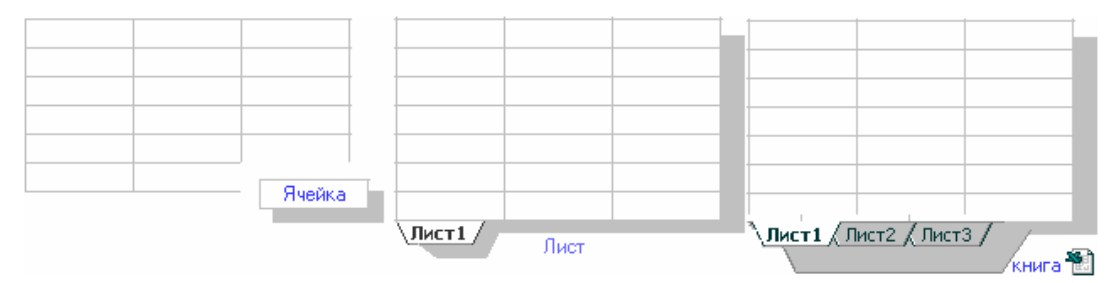

Рис. 12. Структура файла Excel

#### **Элементы рабочего окна** *Excel*

*Excel* имеет стандартный интерфейс *Windows* (рис. 13). **Строка формул** состоит из поля адреса, управляющих кнопок и поля содержимого ячейки. При активизации ячейки таблицы в этих полях появляется соответствующая информация. Управляющие кнопки выполняют: отмену редактирования ячейки (кнопка с крестом); принятие редактирования (кнопка с галочкой – соответствует нажатию *Enter*); вызов **Мастера функций** (кнопка  $f_x$  или =). Редактировать содержимое ячейки можно непосредственно в самой ячейке или в поле содержимого ячейки. В первом случае надо выполнить двойной щелчок по ячейке или нажать клавишу F2, во втором – активизировать ячейку и «щелкнуть» в поле содержимого строки формул.

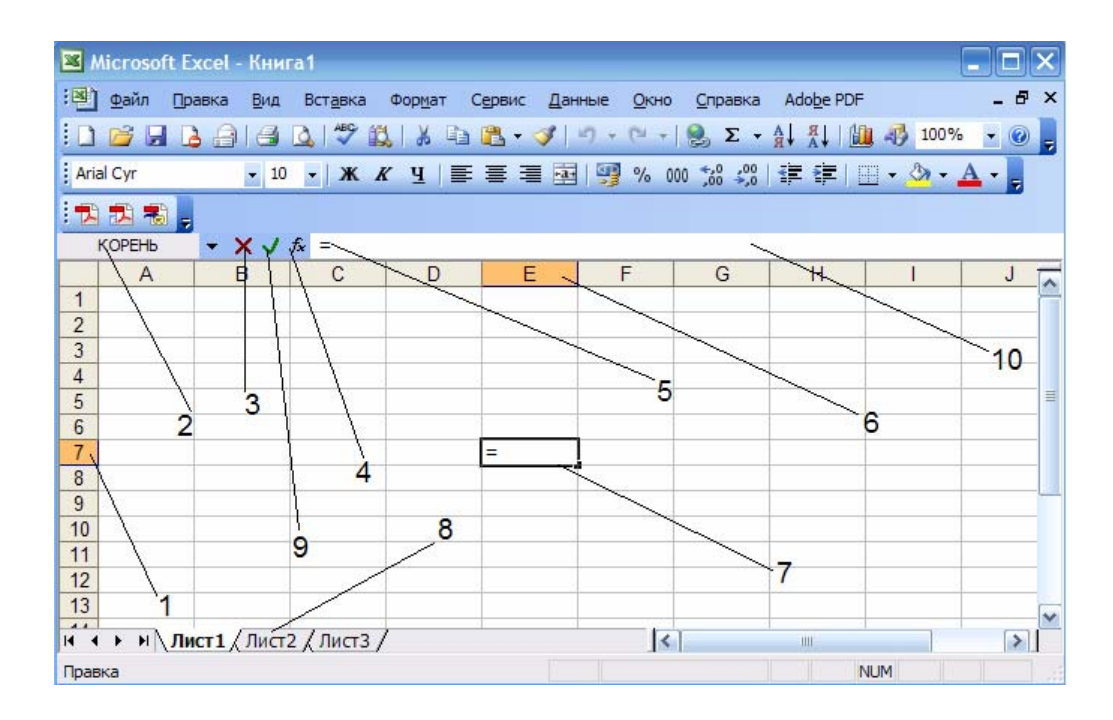

Рис. 13. Рабочее окно *Excel:* 1– заголовок строки; 2– указатель адреса или имени ячейки; 3– отмена редактирования; 4– мастер функций; 5– содержимое ячейки; 6– заголовок столбца; 7– указатель ячейки; 8– ярлык листа; 9– подтверждение редактирования; 10– строка формул

В панелях инструментов могут быть заложены возможности быстрого получения результата путем вызова нескольких пунктов меню подряд. Панели инструментов можно выводить на экран и убирать с экрана, за это отвечает пункт меню **Вид – Панели инструментов**. На рисунке 14 включенные панели помечены галочками, но этот список не полный. Полный список можно получить, если открыть в пункте меню **Настройка (**внизу списка панелей).

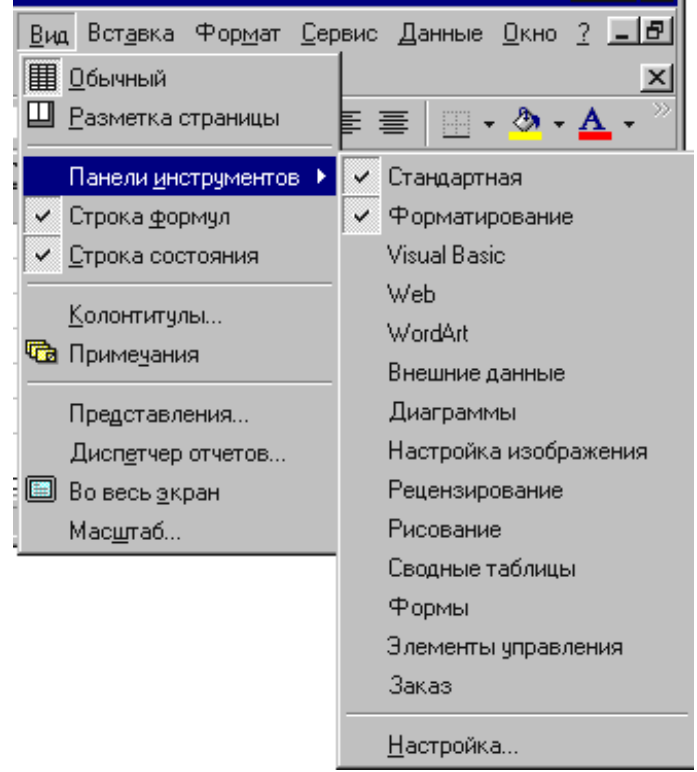

Рис. 14. Технология совместного вызова нескольких пунктов меню

## **Ссылка на ячейки** *Excel*

Одним из центральных понятий в *Excel* является **ссылка на ячейку**. Ссылки используются для записи формул. По форме записи ссылки могут быть двух типов: A1 и R1C1. В типе A1 первым указывается заголовок столбца, вторым – заголовок строки. Например: D5; G24; AF13. В типе R1C1 первой указывается строка с префиксом R, а вторым – числовой номер столбца с префиксом С, например, R12C5. По своим свойствам ссылки могут быть **абсолютными** и **относительными**. Относительные ссылки обладают свойством автоматической коррекции координат ячейки при переносе (копировании) формулы в другую ячейку. Абсолютные ссылки таким свойством не обладают. В приведенных выше примерах все ссылки – относительные. Для задания абсолютной ссылки в типе A1 добавляется знак "\$" перед заголовком столбца и (или) перед заголовком строки, например: \$A\$10; D\$25; \$AF16. Для типа R1C1 номер строки и (или) столбца при задании абсолютной ссылки заключается в квадратные скобки, например, для приведенных выше примеров можно записать: R[10]C[1]; R[25]C4; R16C[34].

**Диапазон ячеек** записывается как две ссылки, на верхнюю левую и нижнюю правую ячейки прямоугольной области, разделенные двоеточием, например D5:F13. Диапазоном может быть частичный

столбец (например, R4:R25) или частичная строка (например, A12:Z12). Если двоеточием разделены только номера строк или столбцов (например, A:F или 5:13), то в диапазон входят все ячейки таблицы, ограниченные этими строками или столбцами.

#### **Общие принципы форматирования**

Главный принцип форматирования в *Microsoft Excel* такой же, как и у других приложений *Windows*: **сначала выделить форматируемую область, затем – применить инструменты форматирования**. Основные инструменты форматирования вынесены на панель форматирования и большинство из них совпадают с инструментами текстового процессора *Word*. Среди новых следует отметить инструмент **Объединить и поместить в центре** и кнопки для задания денежного и некоторых числовых форматов.

#### **Формат ячейки**

Каждая ячейка имеет формат. Это понятие включает много параметров:

- цвет текста и фона,
- выравнивание,
- обрамление,
- отображение.

Для того чтобы изменить формат ячейки, или просмотреть текущий нужно ячейку выделить. После этого нужно выбрать в меню **Формат – Ячейки,** затем появиться диалоговое окно с настройками формата ячейки (рис. 15).

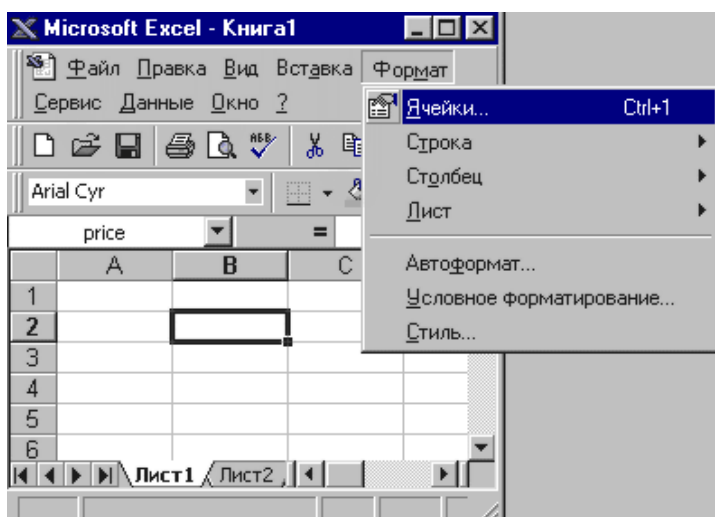

Рис. 15. Доступ к меню **Формат – Ячейки**

Вкладки **формата ячейки**:

• **Число** – устанавливает отображение информации в ячейке,

• **Выравнивание** – устанавливает характер выравнивания информации в ячейке,

• **Шрифт** – позволяет выбрать шрифт и установить дополнительные параметры отображения,

• **Граница** – устанавливает вид отображения границ,

• **Вид** – устанавливает вид фона,

• **Защита** – предназначена для установки защиты ячейки (рис. 16).

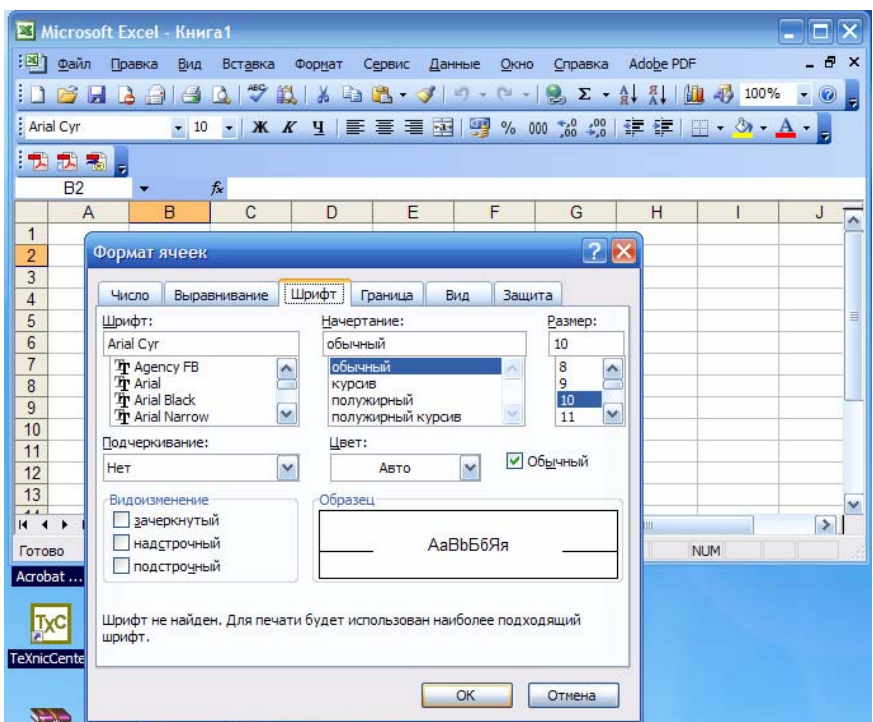

Рис. 16. Доступ к вкладкам окна **Формат ячеек**

Границы для ячеек устанавливаются на вкладке **Формат ячеек – Граница**. Границы ячеек всегда печатаются и служат для оформления таблиц. Для создания границы следует выбрать тип линии в окне **Линия**. Кроме этого можно выбрать цвет. Границы устанавливаются как все сразу, так и по отдельности. Следует обратить внимание на то, что кнопка **внутренние** заблокирована или нет. Эта кнопка станет активной, если выделить несколько ячеек, а затем установить параметры формата ячейки. Эта кнопка позволит установить границы между ячейками, создав сетку (рис. 17).

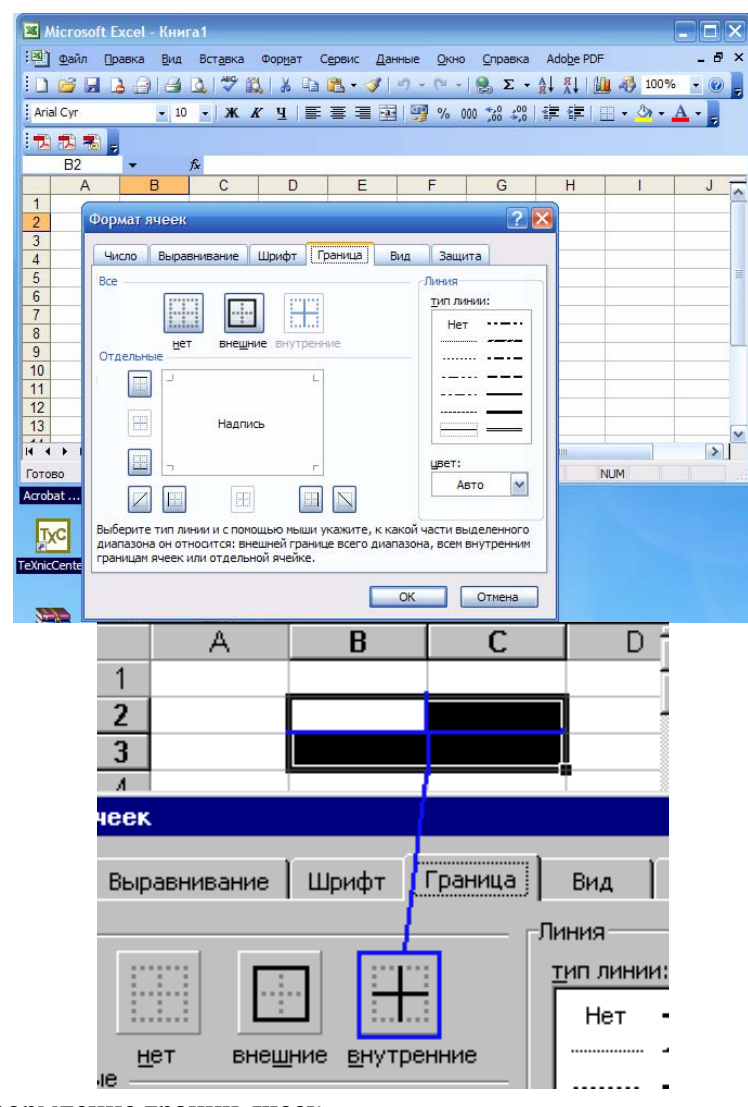

Рис. 17. Оформление границ ячеек

После любых изменений окно настройки **формата ячейки** нужно закрыть, но предварительно, нажать **OK (**для подтверждения изменений), или **отмена (**если вдруг передумали).

#### **Форматирование текстовой информации**

Ввод коротких текстов (записей, заголовков и т. д.), чаще всего, требует двух видов форматирования: выравнивания по горизонтали и выравнивания по вертикали. Эти операции выполняются через меню **Формат – Ячейки...** . В окне **Формат ячейки** нужный способ выравнивания устанавливается на вкладке **Выравнивание** в соответствующих полях со списком. На этой же вкладке имеются другие важные настройки:

• флажок **переносить по словам** – для переноса на новую строку слов, разделенных пробелом (широко используется в заголовках);

• группа полей **Ориентация** – для расположения текста вертикально или с наклоном;

• поле **отступ** – для задания отступов слева (единица измерения – символ) (рис. 18).

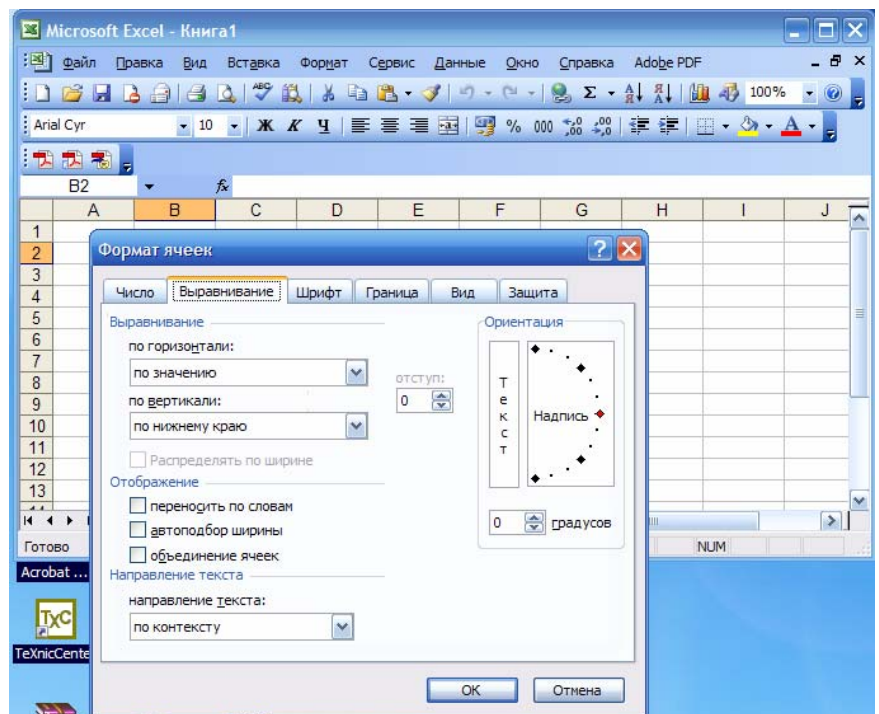

Рис. 18. Содержание вкладки **Выравнивание** в окне **Формат ячеек**

Для того, что объединить несколько ячеек, предварительно их следует выделить, затем в меню **Формат ячейки** установить галочку рядом с надписью объединенные ячейки (рис. 19).

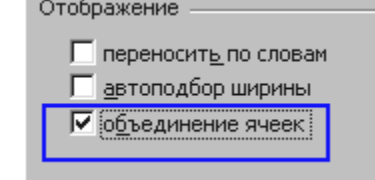

Рис. 19. Установка команды объединение ячеек

После объединения серии ячеек воспринимается как одна ячейка. Имеется возможность **разъединить** объединенные ячейки, если их выделить и снять галочку в формате ячейки. Следует обратить внимание на то, что разъединить ячейки можно только в **формате ячейки**, но объединить можно и через панель инструментов (рис. 20).

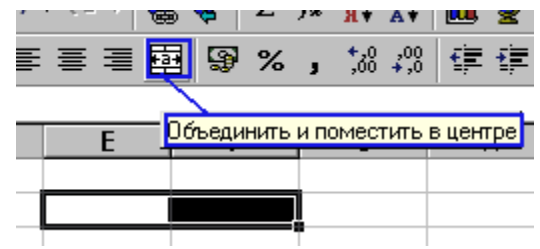

Рис. 20. Инструмент панели для объединения ячеек

#### **Форматирование числовой информации**

Основными операциями форматирования чисел являются: задание количества знаков в десятичной части, выравнивание по правому краю и отступ справа. Числа выравниваются по правому краю по умолчанию, однако в некоторых случаях для этой цели можно использовать соответствующую кнопку на стандартной панели инструментов. Количество знаков в десятичной части числа задается на вкладке **Число** окна **Формат ячейки** (рис. 21).

|                                | Microsoft Excel - Книга1                                                  |                            |                |                      |           |                        |                                       |  |  |
|--------------------------------|---------------------------------------------------------------------------|----------------------------|----------------|----------------------|-----------|------------------------|---------------------------------------|--|--|
| $\mathbb{E}$ $\phi$ aňn        | Правка<br>Вид<br>Вставка                                                  | Формат<br>Сервис           | Данные<br>Окно | Справка              | Adobe PDF |                        | $\theta$<br>$\boldsymbol{\mathsf{x}}$ |  |  |
| 6日                             | $\ddot{}$<br>$\Delta - 3$<br>g<br>$\bullet$                               | 以<br>$\frac{1}{2}$<br>自出 プ | $19 - 14 -$    | $\sum$ $\frac{A}{A}$ |           | $100\% - \circledcirc$ | H                                     |  |  |
| : Arial Cyr                    | $-10$ $-$                                                                 | $K$ $K$ $H$                |                |                      |           |                        |                                       |  |  |
|                                |                                                                           |                            |                |                      |           |                        |                                       |  |  |
| 汉武者。                           |                                                                           |                            |                |                      |           |                        |                                       |  |  |
| <b>B2</b>                      | $f_{x}$<br>۰                                                              |                            |                |                      |           |                        |                                       |  |  |
| $\overline{A}$<br>$\mathbf{1}$ | $\mathsf{C}$<br>B                                                         | D                          | E<br>F         | G                    | H         |                        | J<br>$\blacktriangle$                 |  |  |
| $\overline{2}$                 | Формат ячеек                                                              |                            |                | $ ?  \times$         |           |                        |                                       |  |  |
| $\overline{3}$                 |                                                                           |                            |                |                      |           |                        |                                       |  |  |
| $\overline{4}$                 | Число<br>Выравнивание                                                     | Шрифт<br>Граница           | Вид<br>Защита  |                      |           |                        |                                       |  |  |
| 5                              | Числовые форматы:                                                         | Образец                    |                |                      |           |                        | Ħ                                     |  |  |
| 6                              | Общий<br>Ä.<br>Числовой                                                   |                            |                |                      |           |                        |                                       |  |  |
| $\overline{7}$                 | Денежный                                                                  |                            |                |                      |           |                        |                                       |  |  |
| 8                              | Финансовый                                                                |                            |                |                      |           |                        |                                       |  |  |
| $\overline{9}$                 | Общий формат используется для<br>Дата<br>отображения как текстовых, так и |                            |                |                      |           |                        |                                       |  |  |
| 10                             | Время<br>числовых значений произвольного типа.<br>Процентный              |                            |                |                      |           |                        |                                       |  |  |
| 11<br>12                       | Дробный                                                                   |                            |                |                      |           |                        |                                       |  |  |
| 13                             | Экспоненциальный<br>Текстовый                                             |                            |                |                      |           |                        |                                       |  |  |
| $\overline{11}$                | Дополнительный                                                            |                            |                |                      |           |                        | M                                     |  |  |
| 14.4<br>٠                      | v.<br>(все форматы)                                                       |                            |                |                      | Ш         |                        | $\rightarrow$                         |  |  |
| Готово                         | <b>NUM</b>                                                                |                            |                |                      |           |                        |                                       |  |  |
| Acrobat                        |                                                                           |                            |                |                      |           |                        |                                       |  |  |
|                                |                                                                           |                            |                |                      |           |                        |                                       |  |  |
| TxC                            |                                                                           |                            |                |                      |           |                        |                                       |  |  |
| TeXnicCente                    |                                                                           |                            |                |                      |           |                        |                                       |  |  |
|                                |                                                                           |                            | ОК             |                      |           |                        |                                       |  |  |
| $\sum_{i=1}^{n}$               |                                                                           |                            |                | Отмена               |           |                        |                                       |  |  |

Рис. 21. Меню вкладки **Число** окна **Формат ячеек**

Для выравнивания чисел по правому краю с заданием отступа справа необходимо выбрать числовой формат **Денежный** или **Финансовый**, в которых предусмотрен отступ справа.

Вводимые числа выравниваются по правому краю ячейки. Для разделения целой и дробной частей десятичных чисел используется запятая. Если целая часть числа не умещается по ширине ячейки, на экран выводятся знаки "####".

#### **Растаскивание**

Создание таблиц связанно с массовым вводом некоторых чередующихся последовательностей. Например, цифр от 1 до 100, или названий месяца от января до февраля. В *Excel* есть возможность автоматизации подобных операций. Рассмотрим эту процедуру на примере цифр. Шаг 1: в соседних ячейках ввести две цифры. Шаг 2: выделить эти ячейки. Шаг 3: следует обратить внимание, что в правом нижнем углу появился квадратик черный. Именно за него можно производить растаскивание. Схватите его левой кнопкой мыши и потащите вниз, цифры будут подставляться автоматически (рис. 22).

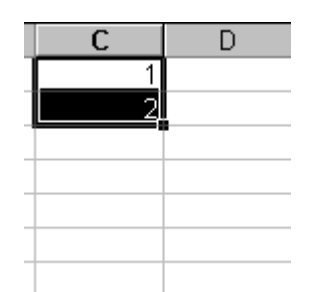

Рис. 22. Подготовительная процедура для проведения «растаскивания» чисел

Растаскиваются цифры не только последовательно. Если ввести, например, 1 и 3 и растащить, то *Excel* выяснит разницу между числами, и, ориентируясь на нее будет производить растаскивание. Кроме того, растаскивать можно в любую сторону, а не только вниз.

#### **Операции копирования и перемещения**

Операции копирования и перемещения можно выполнить протяжкой мыши за границу выделенной области. При удержании клавиши *Ctrl* будет выполняться копирование, без нее – перемещение.

#### **Сортировка списков**

**Списком** называют таблицу, строки которой содержат однородную информацию. Наиболее частые операции со списками – **сортировка** и **поиск информации**. Список характеризует не содержимое таблицы, а способ ее организации. Только однородность информации в столбцах таблицы дает возможность применять сортировку или фильтры.

*Excel* автоматически определяет границы списка. Признаком конца области при автоматическом определении служит первая пустая строка. Для определения верхней границы списка сравнивается содержимое первой и второй строк области списка. Если эти строки различаются по

типу, то первая строка рассматривается как заголовок. Она исключается из обрабатываемой области.

Необходимость сортировки записей в списках возникает, обычно, для последующего быстрого поиска информации в списке. Существуют два способа сортировки: по возрастанию и по убыванию признака сортировки, которым является один из столбцов списка. Для простой сортировки строк следует активизировать любую ячейку внутри списка и щелкнуть по одному из значков (по возрастанию или по убыванию) на панели инструментов. *Excel* автоматически определяет границы списка и сортирует строки целиком. Если пользователь сомневается в правильности определения границ списка, то целесообразно выделить сортируемый диапазон и выполнить **Данные – Сортировка**. В окне **Сортировка диапазона** следует задать **признак сортировки** (заголовок столбца), а также как сортировать *–* по возрастанию или по убыванию.

## **Организация вычислений**

Одна из существенных возможностей *Excel* создание формул. Формула начинается со знака равно (=). В формулах используются адреса ячеек, при составлении формулы ссылаться на ячейки можно (рис. 23):

- щелкая на них мышкой,
- вводя адрес с клавиатуры.

| ,,,,<br>$=$ = (C2+D2)*E2 |   |    |  | , ‰ 70 J ,∪∪ +,∪    | == |
|--------------------------|---|----|--|---------------------|----|
|                          |   |    |  |                     |    |
|                          |   |    |  |                     |    |
|                          | 3 | 12 |  | $=(C2+D2)^{\ast}E2$ |    |
|                          |   |    |  |                     |    |
|                          |   |    |  |                     |    |

Рис. 23. Пример организации простейшего вычисления

Одной из наиболее частых задач является получение сумм по серии ячеек. В *Excel* для реализации данной возможности используется понятие автосуммирование. Это специальная формула, которая определяет сумму по диапазону. Рассмотрим пример. Шаг 1: вносим серию цифр в ячейки. Шаг 2: запишем формулу в ячейку и нажмем *Enter*. Кроме того, для этой цели в *Excel* предусмотрена специальная кнопка на панели инструментов, которая называется «автосумма» (рис. 24).

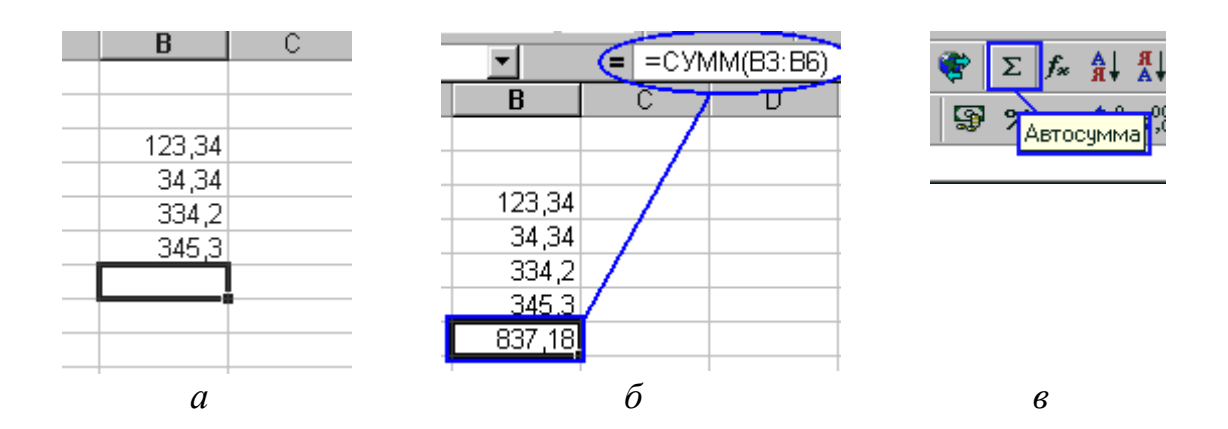

Рис. 24. Пример проведения суммирования: *а* – ввод чисел, *б* – получение результата, в – инструмент панели для проведения суммирования

Установите курсор ниже или правее диапазона и нажмите на кнопку **автосумма**. Получится тот же результат, что и в предыдущем примере.

#### **Формулы и их запись**

Как было указано выше, запись формулы в ячейку начинается со знака = (рис. 25). Далее записывается арифметическое выражение с использованием знаков математических операций, круглых скобок, ссылок и стандартных функций *Excel*.

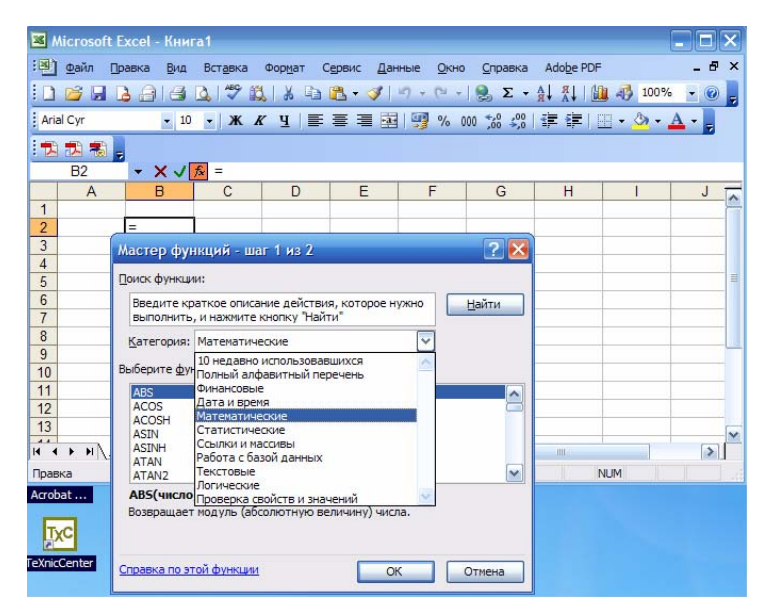

## **Работа с Мастером функций**

Рис. 25. Обращение к категориям функций

 $f_x$ Работа с **Мастером функций** начинается с нажатия кнопки или обращения к меню **Вставка** – **Функция** и выполняется в два этапа: выбор функции и задание аргументов функции. Очень часто аргументами функций являются табличные данные, поэтому они должны быть подготовлены до обращения к **Мастеру функций**.

Для выбора функций используется окно с двумя полями. В левом поле задается категория функции, в правом – сама функция. При выделении функции в правом списке, в нижней части окна появляется краткое описание ее назначения. Панель для задания аргументов выводится автоматически после завершения первого этапа. Она содержит одно или несколько однострочных полей, снабженных специальной кнопкой для сворачивания панели. Если количество аргументов функции может быть произвольным, то, после ввода аргументов в очередное поле, на панели появляется дополнительное поле и т.д. При активизации поля в нижней части панели появляется пояснение его назначения (рис. 26).

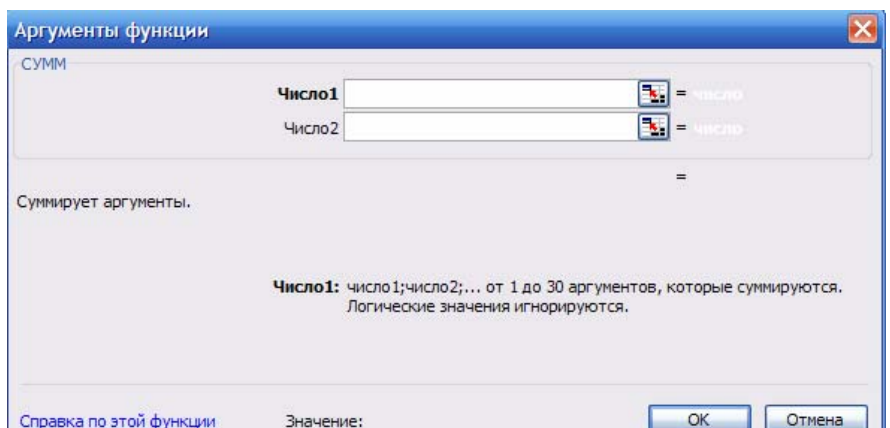

Рис. 26. Окно для ввода аргументов функции

Технология задания аргументов такова:

• свернуть панель щелчком по кнопке в правой части поля;

• выделить интервал (диапазон), содержащий аргументы (если интервалов несколько, то выделение выполняется при нажатой кнопке *Ctrl*) – за правильностью ввода можно следить с помощью строки формул;

- развернуть панель повторным щелчком по кнопке поля;
- повторить вышестоящие пункты для других аргументов;
- завершить задание аргументов нажатием *OК*.

Альтернативным способом является ввод аргументов вручную в строке формул. Несколько аргументов одной функции перечисляются через точку с запятой.

#### Вычисления с массивами

Существуют формулы, результатом вычисления которых является множество значений интервала. Такой интервал называют массивом, а соответствующие формулы - формулами массивов. Для работы с такими формулами существуют особые правила. Например, можно записать формулу: =B3:B12 - D3:D12. Формула вычисляет разность значений ячеек в двух столбцах. Если формула записана в ячейку F3, то после нажатия *Enter* только в ней будет выведен результат, равный разности значений ВЗ и D3. Все разности в данном примере можно вычислить двумя способами.

Выделить интервал для записи массива (F3:F12) и нажать  $1<sub>1</sub>$  $Shift+Ctrl+Enter.$ 

Вычислить по формуле массива в одной ячейке и  $2<sup>1</sup>$ скопировать формулу на все ячейки массива за маркер указателя.

Указанные способы могут не дать требуемого результата при вычислениях с некоторыми стандартными функциями, результатом которых является массив. Более надежным является следующий способ.

Выделить интервал для записи массива.  $1.$ 

Вызвать Мастера функций и записать функцию.  $2.$ 

Завершить второй этап работы с Мастером функций  $\mathcal{E}$ нажатием Shift+Ctrl+Enter, а не ОК.

Если интервал не был предварительно выделен, или в третьем пункте нажата кнопка ОК, то исправить положение можно выделением интервала для массива после вычисления, установкой курсора в поле содержимого ячейки строки формул и нажатием Shift+Ctrl+Enter.

Следует отметить, если выражение синтаксически правильно, то после завершения ввода формулы в ячейке размещается результат вычисления, иначе - сообщение типа "#ИМЯ?".

## Диаграммы, графики

Excel обладает достаточно сильными средствами создания таблиц и диаграмм. Для наглядности результаты расчетов обычно представляют в виде графиков. Рассмотрим процедуру создания графика. Сначала создадим столбцы с данными (рис. 27).

| =                                                             |               |   |
|---------------------------------------------------------------|---------------|---|
| C                                                             | D             | F |
|                                                               | 2             |   |
|                                                               | 345           |   |
| $\begin{array}{c}\n3 \\ \hline\n3 \\ \hline\n12\n\end{array}$ | 3455          |   |
|                                                               |               |   |
| 23                                                            | $\frac{3}{2}$ |   |
| 4335                                                          |               |   |
|                                                               |               |   |
|                                                               |               |   |

Рис. 27. Создание столбцов с данными для построения графика

Затем данные следует выделить. Следующим этапом – выбрать **Диаграмма** в меню **Вставка** (или инструмент **Мастер диаграмм** на панели инструментов) (рис. 28). Далее запустится мастер создания диаграмм. Работа этого мастера состоит из 4 шагов. На первом шаге нужно выбрать тип диаграммы, которых огромное количество. Для определенности выберем **точечную**. Этот тип диаграммы позволяет проследить связь между двумя параметрами. На втором шаге следует определить ряды. В большинстве случаем, мастер все делает автоматически. Но если что-то по умолчанию не правильно определено, то, очевидно, нужно доопределить. В этом случае на третьем шаге можно создать подписи, а на четвертом указать, куда их вставлять. Созданная диаграмма связана с данными и при изменении последних редактируется и диаграмма. Готовую диаграмму можно форматировать, например, используя контекстное меню.

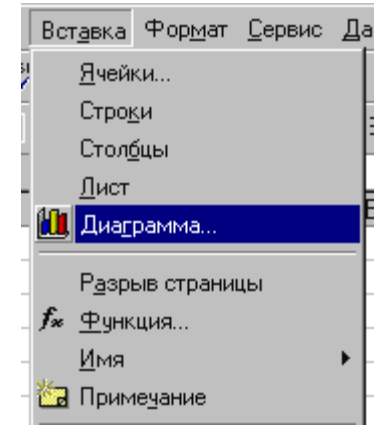

Рис. 28. Вызов **Мастера диаграмм**

### **Пример построения гистограммы**

**Задание.** Построить таблицу, рассчитать «Итого»; построить гистограмму.

**Рекомендации.** Построить таблицу, оформить соответствующим образом, используя меню **Формат ячеек.** Рассчитать значения столбца «итого», используя инструмент «автосумма». Затем выделить прямоугольную область ячеек **А2:F7**. Выбрать **Гистограмма** в окне **Мастер диаграмм** (рис. 29). И остается только нажимать на кнопку **Далее,** и только в заключении, когда кнопка **Далее** станет не активной, нажать кнопку **Готово**. Гистограмма создана (рис. 30).

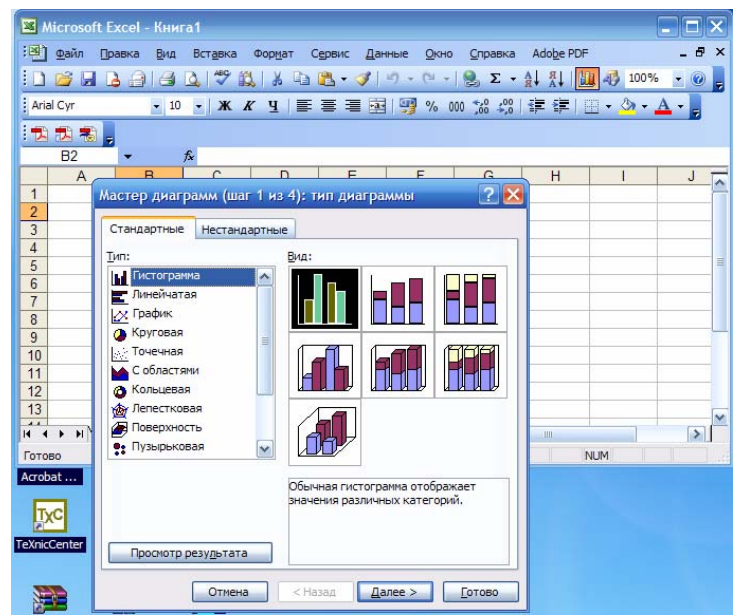

Рис. 29. Окно **Мастера диаграмм**

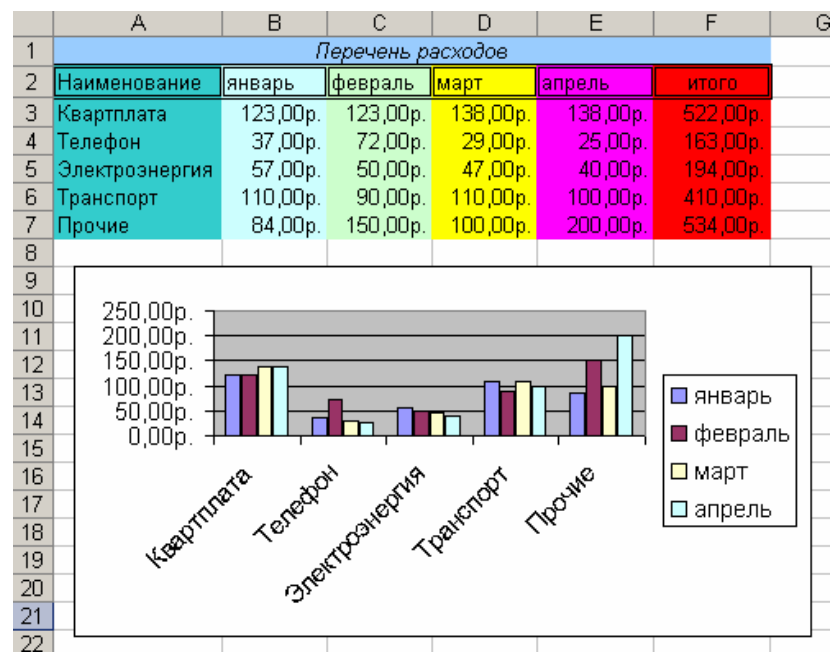

Рис. 30. Результат построения гистограммы

## **Пример построения графика функции**

**Задание.** Построить график функции, которая задается уравнением в полярных координатах:  $\rho = a \cdot \sin(k \cdot \varphi)$ ,  $\partial e \cdot a = 2$ ,  $k = 3$ .

*Рекомендации.* Разместить в ячейке **С2** значение коэффициента *а* (равного 2), в ячейке **I2** – значение коэффициента *k* (равного 3). Подготовить диапазон изменения координаты *φ*. Для этого в ячейку **А2** записать 0, в ячейку **А3** записать 0,05 (в числовом формате). Зачем выделить содержимое двух ячеек и произвести растаскивания (см выше), например, до ячейки с адресом **А150**.

1. Рассчитать значение функции на данном диапазоне в полярных координатах *ρ= ρ (φ)*. Для этого в ячейку **В2** записать формулу, указанную на рисунке. Рассчитать значение и затем провести «растяжку»

2. Рассчитать значения *х* (столбец **D**) и *у* (столбец **E**) в декартовой системе координат по формулам:  $x = \rho \cos \varphi$ ,  $y = \rho \sin \varphi$ . Реализацию этих формул в *Excel* провести по подобию предыдущего пункта (см рисунок 31).

3. Выделить диапазон области определения и области значения функции (т.е. необходимые диапазоны столбцов **D** и **E,**  возможно, это **D2:E150**) и воспользоваться мастером построения диаграмм (**График – Точечная**). Как и в предыдущем примере в **Мастере диаграмм** можно нажимать на кнопку **Далее** без каких либо дополнительных установок (рис. 31).

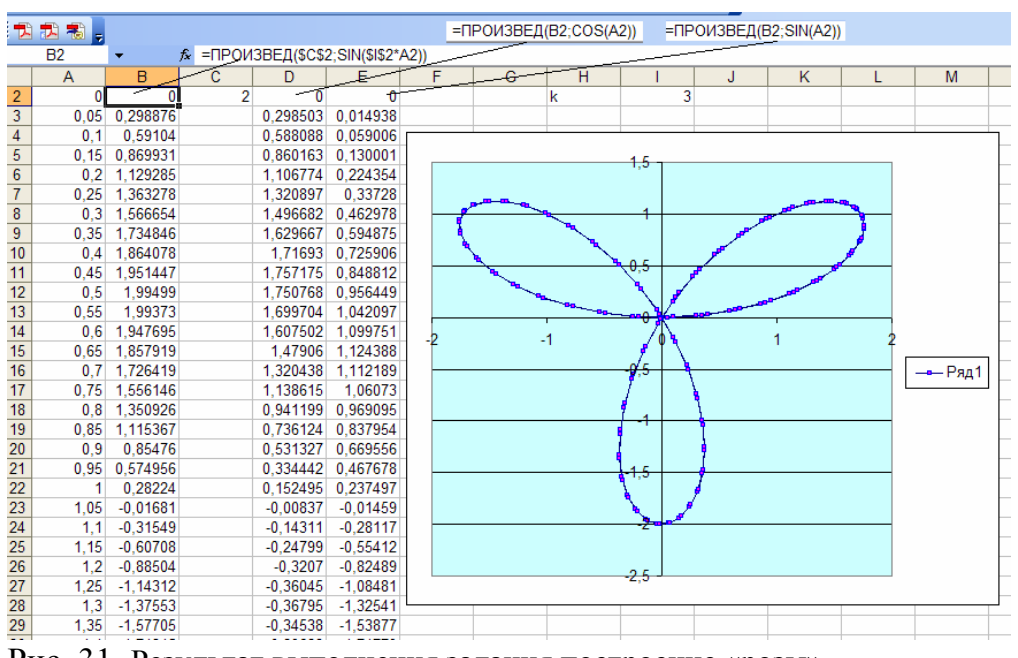

Рис. 31. Результат выполнения задания построение «розы».

## **Задания лабораторной работы №2. Работа с мастером диаграмм**

Средствами *Excel* 

- реализовать примеры: построение гистограмм (рис. 30) и построение графика функции (рис. 31),
- согласно вашему варианту средствами *Excel* постройте график функции, варианты заданий располагаются в приложении 2.4.

## **Введение в** *MathCAD*

#### **Основные понятия**

*MathCAD* является математическим редактором, позволяющий проводить разнообразные математические и научные расчеты, начиная от элементарной арифметики и заканчивая сложными арифметическими вычислениями. Пользователь получает возможность просто и наглядно в привычной для математика форме вводить с помощью редактора формул математические выражения и тут же получать результат.

В число выполняемых действий входит:

•ввод математических выражений,

•проведение различных расчетов,

•подготовка графиков различных результатов вычислений,

- •ввод данных из внешнего файла,
- •ввод данных во внешний файл,

•оформления веб-страниц,

•предоставление доступа к справочному материалу по математике.

#### **Краткое описание элементов интерфейса**

*MathCAD* имеет стандартный интерфейс *Windows*.

- •Строка меню.
- •Строка инструментов.
- •Строка форматирования.
- •Рабочая область.

•Строка состояния.

•Всплывающее или контекстное меню (нажимается правая кнопка мыши), содержание зависит от места вызова.

•Панель инструментов **Математика** и доступные из нее инструменты.

Среди особых элементов интерфейса следует отметить панель инструментов **Математика** (рис. 32)**.** Эта панель служит для доступа к панелям инструментов, обеспечивающих вставку математических

вычислений или символов. При необходимости панели инструментов можно установить**:** *View – Toolbars – v Resources*.

| Mathcad - [Untitled: 1]                                                                             |                                                                                                    |                         |  |                   |                    |                   |            |                           |                     |                                                                                                    |
|----------------------------------------------------------------------------------------------------|----------------------------------------------------------------------------------------------------|-------------------------|--|-------------------|--------------------|-------------------|------------|---------------------------|---------------------|----------------------------------------------------------------------------------------------------|
|                                                                                                    | File<br>Edit<br>Insert Format Tools<br>Symbolics<br>Window<br>View<br>Help                                   |                         |  |                   |                    |                   |            |                           |                     |                                                                                                    |
|                                                                                                    | ¥,<br>-10<br>e,<br>E.<br>ᢟ<br>Q.<br>$f(x) = 1$<br>- 2 H<br>a,<br>IF.<br>$\Omega$ $\Omega$<br>r.<br>₩<br>100% |                         |  |                   |                    |                   |            |                           |                     |                                                                                                    |
| 拒拒<br>/ariables<br>I<br><b>Times New Roman</b><br>٧<br>10<br>٧<br>B<br>U<br>≣<br>寚<br>v<br>$\equiv$ |                                                                                                    |                         |  |                   |                    |                   |            |                           |                     |                                                                                                    |
|                                                                                                    | r <sup>&gt;</sup> Go<br>My Site<br>٧                                                                         |                         |  |                   |                    |                   |            |                           |                     |                                                                                                    |
|                                                                                                    | <b>Symbolic</b>                                                                                              | $\overline{\mathbf{x}}$ |  | <b>Calculator</b> |                    |                   |            | $\mathbf{x}$              |                     | $\overline{\mathbf{x}}$<br>$\overline{\mathbf{x}}$<br><b>Graph</b><br><b>Programming</b>                                                              |
|                                                                                                    | $\rightarrow$                                                                                                | $\blacksquare$          |  |                   |                    | sin cos tan       | In         | log                       |                     | ₩<br>Add Line<br>⋉<br>殺<br>$\leftarrow$                                                                                                    |
|                                                                                                    | Modifiers                                                                                                    | float                   |  | n!                | ï                  | x                 | Γ          | ″Γ                        |                     | ⊕<br>182<br>if<br>otherwise<br>ÆЗ                                                                                                    |
|                                                                                                    | rectangular                                                                                                  | assume                  |  | e <sup>x</sup>    | $\frac{1}{\times}$ | $\langle \rangle$ | $\times^2$ | $\times^{\!\!\mathsf{Y}}$ |                     | 山染区<br>while<br>for                                                                                                    |
|                                                                                                    | solve                                                                                                    | simplify                |  | π                 | 7                  | 8                 | 9          | 7                         |                     | break<br>continue                                                                                                    |
|                                                                                                    | substitute                                                                                                   | factor                  |  | 噎                 | 4                  | 5                 | 6          | $\times$                  |                     | Evaluati X<br>return<br>on error                                                                                                    |
|                                                                                                    | expand                                                                                                    | coeffs                  |  | ÷                 | 1                  | $\overline{2}$    | 3          | $^{+}$                    |                     | $:=$<br>$=$<br>$\equiv$                                                                                                    |
|                                                                                                    | collect                                                                                                    | series                  |  | $:=$              |                    | 0                 |            | $=$                       |                     | $\rightarrow$ fx<br><b>Boolean</b><br>$\mathbf x$                                                                                                    |
|                                                                                                    | parfrac                                                                                                    | fourier                 |  |                   |                    |                   |            |                           |                     | $xf$ xfy $xf$ <sub>y</sub><br>≤<br>≥<br>≺<br>⋗                                                                                                    |
|                                                                                                    | laplace                                                                                                    | ztrans                  |  | <b>Greek</b>      | β                  |                   | δ          |                           | $\pmb{\times}$<br>ζ | ⊕<br>≠<br>٨<br>٧<br><b>Calculus</b><br>$\overline{\mathbf{x}}$                                                                                        |
|                                                                                                    | invfourier                                                                                                   | invlaplace              |  | α                 |                    | $\gamma$          |            | $\varepsilon$             |                     | $\frac{d\times p}{d}$<br>쁪<br>$\overline{\mathbf{x}}$<br><b>Matrix</b><br>$\infty$                                                                    |
|                                                                                                    | invztrans                                                                                                    | $M^T \rightarrow$       |  | η                 | θ                  | $\mathfrak{r}$    | K          | λ                         | μ                   | 챮<br>Ů<br>ľ,<br>Ш<br>$X_n \times 1$<br>$\vert \times \vert$                                                                                           |
|                                                                                                    | $M^{-1} \rightarrow$                                                                                         | $ M  \rightarrow$       |  | ν                 | ξ                  | $\circ$           | π          | $\mathcal{L}$             | σ                   | <del>گ</del><br>ņ<br>$M^{<>}$<br>$M^T$<br>砳<br>mn                                                                                                    |
|                                                                                                    | explicit                                                                                                    | combine                 |  | $\tau$            | U                  | φ                 | $\chi$     | Ψ                         | ω                   | $\lim\limits_{\rightarrow \mathrm{a}^{+}}$<br>$\lim_{x\to a^-}$<br><b>lim</b><br>歰<br>$\vec{x} \cdot \vec{y}$ $\vec{x} \times \vec{y}$ $\sum U$<br>⇒a |
|                                                                                                    | confrac                                                                                                    | rewrite                 |  | А                 | B                  | Г                 | Λ          | E                         | Ζ                   | एू f                                                                                                    |
|                                                                                                    |                                                                                                    |                         |  | Н                 | Θ                  | I                 | K          | Λ                         | М                   |                                                                                                    |
|                                                                                                    |                                                                                                    |                         |  | N                 | Ξ                  | Ο                 | П          | P                         | Σ                   |                                                                                                    |
|                                                                                                    |                                                                                                    |                         |  | T                 | Y                  | Ф                 | X          | Ψ                         | Ω                   |                                                                                                    |

Рис. 32. Панель инструментов **Математика** и доступные из нее инструменты

•Панель *Calculator* служит для вставки основных математических операций.

•Панель *Graph* служит для вставки графика в документ.

•Панель *Matrix* служит для вставки матрицы, для работы с матрицами и матричными операциями.

•Панель *Evaluation* представляет операторы вычисления.

•Панель *Calculus* представляет операторы интегрирования, дифференцирования, суммирования, ..

•Панель *Boolean* представляет булевы операторы и предназначена для вставки логических или булевых операций.

•Панель *Programming* служит для программирования средствами *MathCad* .

•Панель *Greek* представляет греческие символы.

•Панель *Symbolic* служит для вставки символьных операторов.

#### **Ввод символов**

Большую часть окна занимает рабочая область, в которую можно вводить математические выражения, текстовые поля и элементы программирования. Чтобы отметить место, куда вносить формулу (или текст) имеется курсор ввода **+** («щелкнуть» указателем мыши в нужном месте либо передвинуть его клавишами клавиатуры  $\leftarrow \uparrow \rightarrow \downarrow$ . По мере ввода на месте курсора появляется вертикальная и горизонтальная линия ввода синего цвета, отмечающее место редактирования в данный момент. Символы, цифры, формулы … вводят с клавиатуры, но лучше вводить с панели. Редактирование производится подобно редактированию формул, созданных в *WORD* редактором формул, однако есть различия, а именно, редактирование зависит от того, как будет выделяться запись, слева на право или наоборот.

#### **Особенности некоторых операторов и символов**

•Вводя знак = (равенство) для вычисления математических выражений, мы фактически применяем оператор вычисления или численного вывода. Его также можно ввести, вызывая инструмент = с панели инструментов *Evaluation*. Действия происходят с числами или числовыми выражениями.

•Оператор присваивания **:=** (двоеточие и равенство) применяется для задания имени переменным.

•Наряду с численным выводом *MathCad* имеется возможность символьного или аналитического вычисления значения выражения. Для символьного вычисления применяется операция символьного вывода → (стрелка).

•Знак **=** (равенство, как после написания жирным шрифтом) можно найти на панели *Boolean* (или нажимая сразу две клавиши на клавиатуре *ctrl* и =). Этот символ используют для записи уравнения, например,  $x^2 + 2 \cdot y - 5 \cdot z = 7$ .

К допустимым символам относятся: большие и маленькие буквы; числа от 0 до 9, ∞', греческие буквы, символ подчеркивания, символ % , нижний индекс. Имя не может начинаться с цифры, символа подчеркивания, штриха или процента. Символ ∞ может быть только первым в имени. Все буквы имени должны иметь один стиль и шрифт. Имена не могут совпадать с именами встроенных функций, констант и размерностей.

**Массивы: векторы, матрицы и ранжированные переменные** В *MathCad* выделяются 2 типа массивов (рис. 33)**:**

•векторы (или одномерные массивы), двумерные матрицы и многомерные массивы (тензоры);

•ранжированные переменные (векторы, элементы которых определенным образом зависят от их индекса).

Существует несколько способов создания массивов. Один из наиболее простых способов: ввести имя массива (например, *а*) и знак присваивания (**:=**), затем на панели инструментов *Matrix* выбрать первый инструмент (*Insert Matrix*), указать количество строк и столбцов, подтвердить свой выбор (т.е. нажать *OK*), ввести все элементы массива вручную.

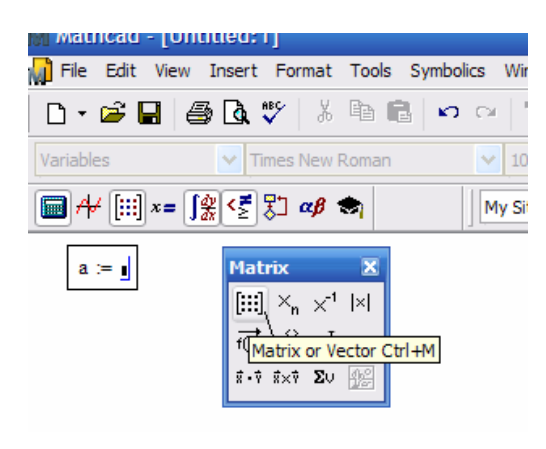

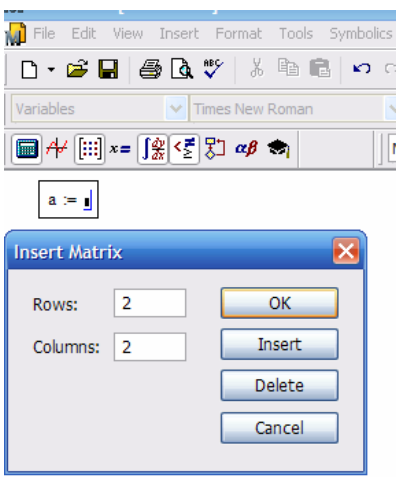

*а б*

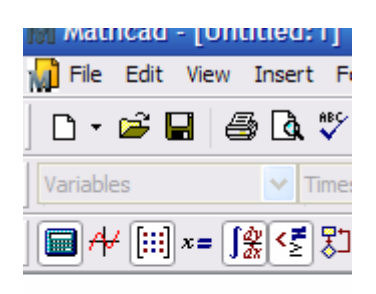

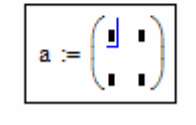

 $m$ atiicau - joinniteu; i j File Edit View Insert 6 Q V ∩∙启⊟ Normal Aria v 

$$
\mathbf{a} := \begin{pmatrix} 1 & 2 \\ 3 & 4 \end{pmatrix}
$$

$$
\mathbf{a} = \begin{pmatrix} 1 & 2 \\ 3 & 4 \end{pmatrix}
$$

*в г*

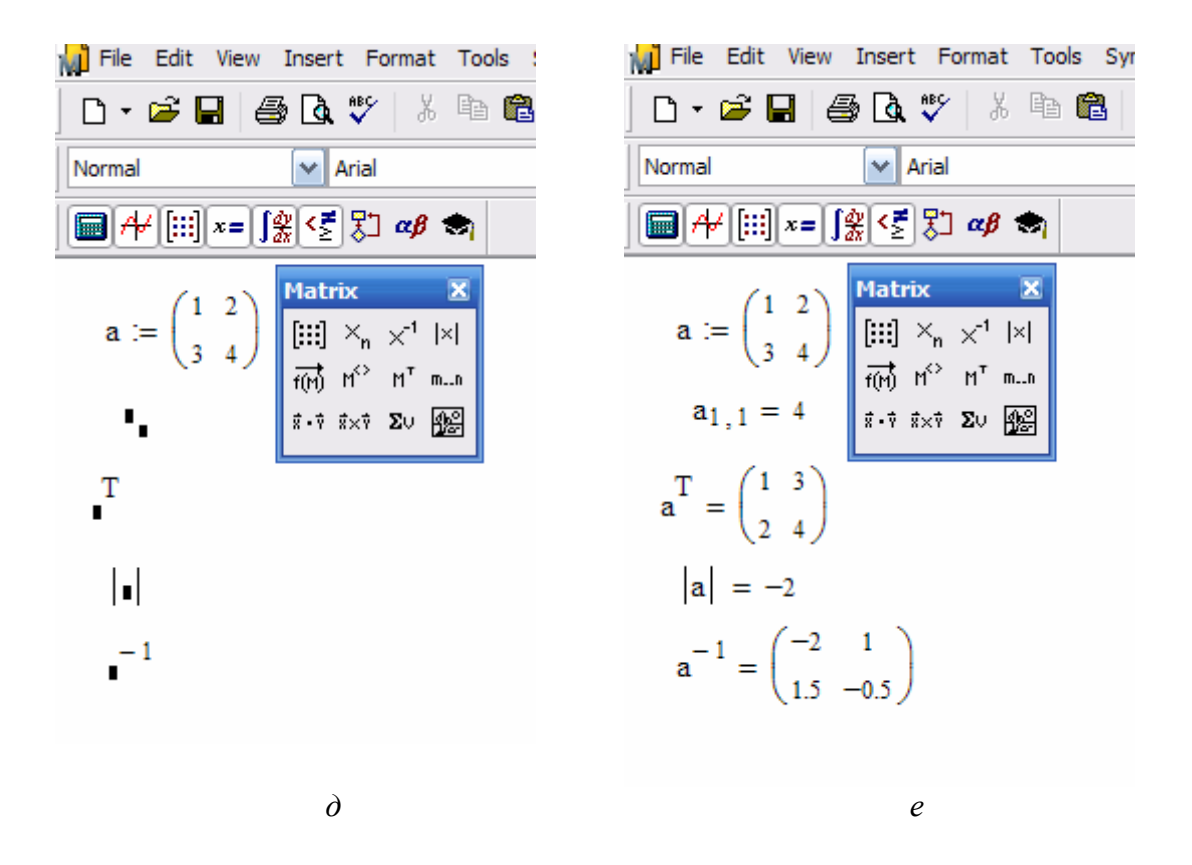

Рис. 33. Пример ввода массива и проведение операций с ним: *а* – вызов инструмента *Matrix; б* – создание шаблона матрицы*; в* – отображение шаблона матрицы*; г* – представление матрицы*; д* – отображение шаблонов для проведения некоторых операций с матрицей*; е* – отображение результатов выполненных операций с матрицей

К матрицам, содержащим только числовые значения, можно применять различные алгебраические действия сложение, вычитание, умножение.

Ранжированные переменные являются разновидностями векторов и предназначены для циклов или итерационных вычислений (рис. 34, 35). Например, для создания ранжированной переменной c элементами *0 1 2 3 4 5* необходимо ввести имя переменной (например, *r*), оператор присваивания, выбрать на панели *Matrix* инструмент ранжированная переменная  $(m..n)$ , в результате будем иметь следующее:  $r = \ldots$ . В первое место заполнения ( ) ввести число (или два числа через запятую, тем самым укажем шаг изменения последующих чисел), во второе место заполнения следует ввести значение правой границы ранжированной переменной (рис. 34).

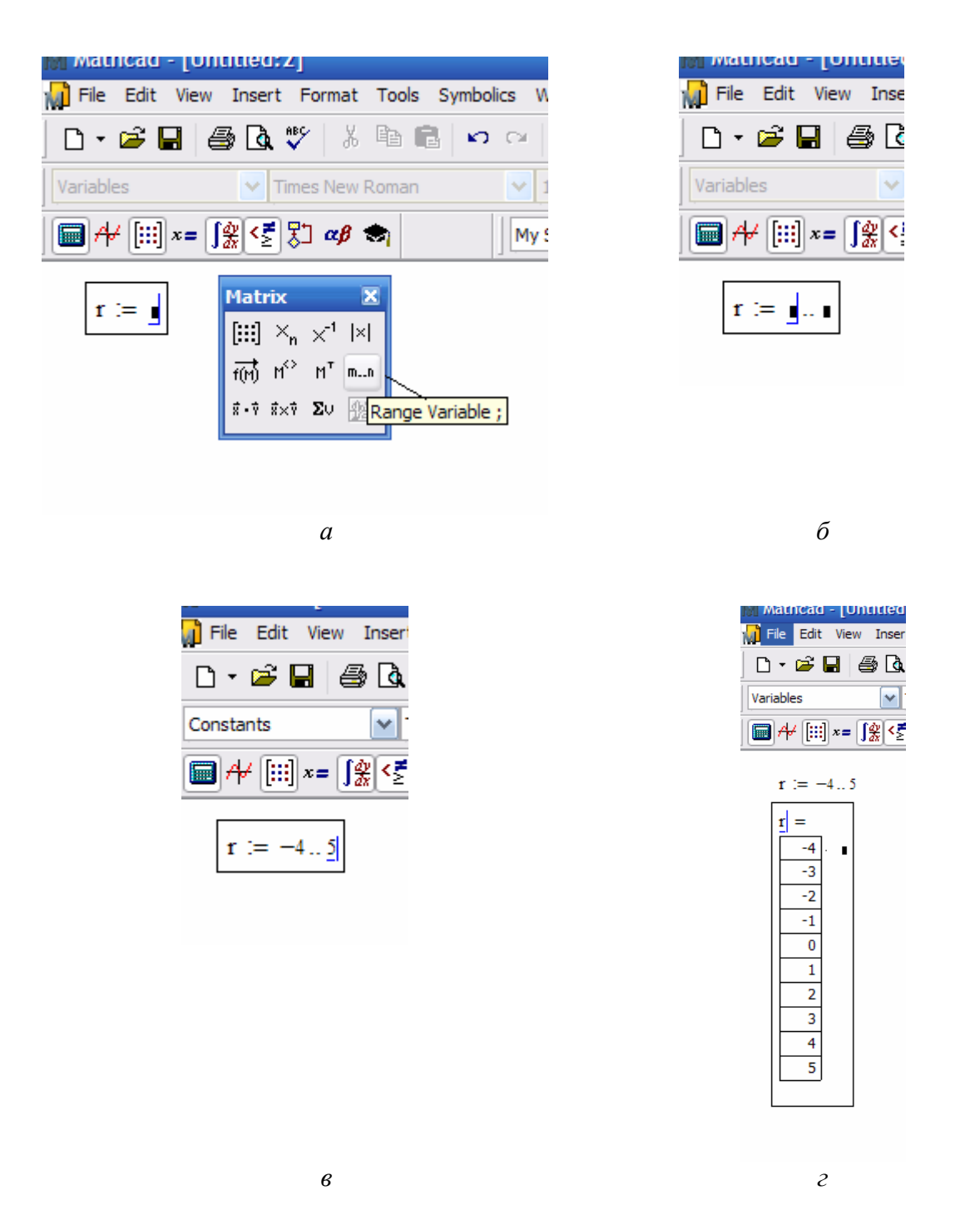

Рис. 34. Пример ввода ранжированной переменной с шагом 1: *а* – вызов шаблона **ранжированная переменная***; б* – отображение шаблона **ранжированная переменная***; в* – ввод величин для создания ранжированной переменной*; г* – отображение результата создания ранжированной переменной

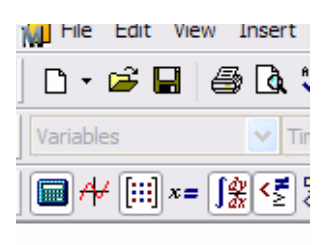

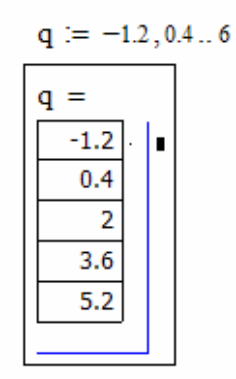

Рис. 35. Пример ранжированной переменной с шагом отличным от 1

Существует 2 типа отображения массивов: в форме матрицы (см рис. 33 *е*) и в форме таблицы (см рис. 36 *б*).

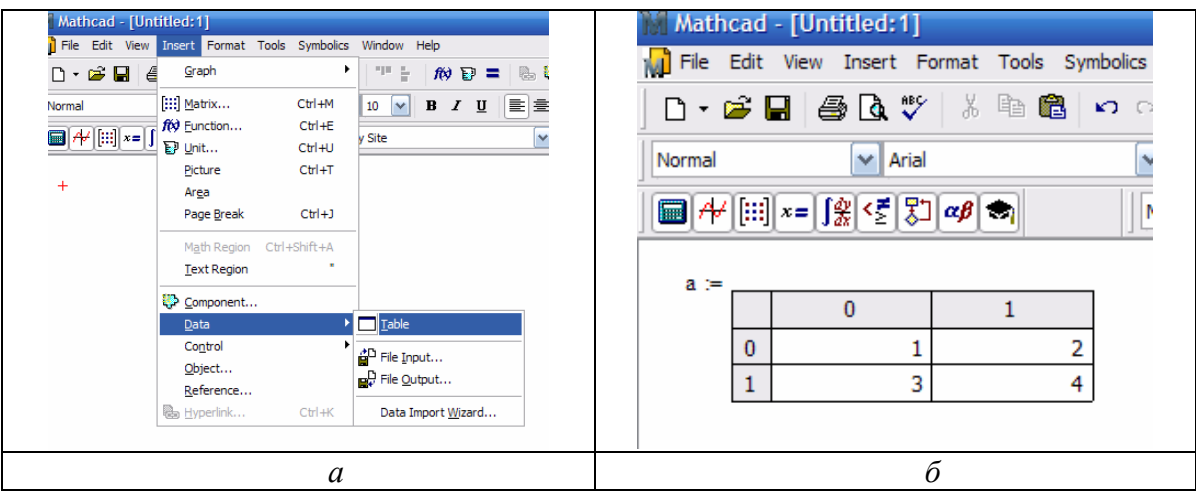

Рис. 36. Пример отображения матрицы в форме таблицы: *а –* вызов шаблона матрицы, *б –* отображение матрицы в форме таблицы

#### **Функции**

В *MathCad* формально функции можно разделить на 2 группы: встроенные и заданные пользователем. Имена функций можно вводить с клавиатуры или вызывать с панели инструментов (*f(x)*), некоторые можно ввести с панели *Calculator*. Функции записываются в обычной для математика форме. Например,

$$
g(x,y):=x+2\cdot y
$$
  
\n
$$
g(1,1)=3
$$
  
\n
$$
f(x):=cos(x)
$$
  
\n
$$
z:=5
$$
  
\n
$$
h(x):=x+z
$$
  
\n
$$
h(1)=6
$$

#### Символьные вычисления

Имеется возможность символьного ипи аналитического вычисления выражения. Для символьных выражений имеется ряд специальных средств. Одно из них - это оператор символьного вывода  $\rightarrow$  (стрелка) (рис. 37). Результат получается после аналитического преобразования. Используя символ - можно упрощать результаты.

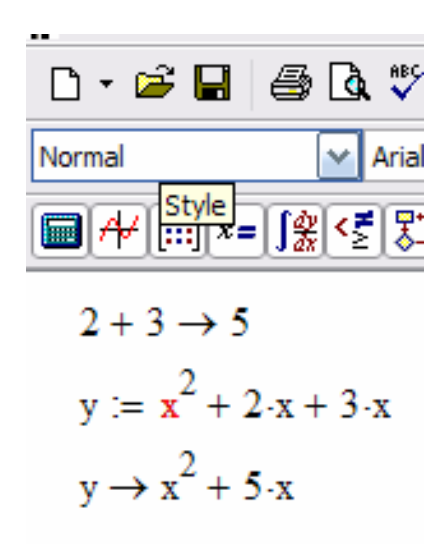

Рис. 37. Пример использования символа вывода

Выполнять символьные преобразования можно при помощи меню. В частности, *Expand* раскладывает на тригонометрические множители (рис. 38).

Рассмотрим процедуру дифференцирования и интегрирования с использованием инструментов, расположенных на панели Calculus и символьного вычисления (рис. 39). Выберем на панели *Calculus* инструмент интеграл ( $\int$ ), в результате появится шаблон  $\int$  $\mathbf d$  $, B$ первое место заполнение записать выражение, которое НУЖНО проинтегрировать, во второе - переменную, по которой ведется

интегрирование. Для дифференцирования используется инструмент панели *Calculus* **«** *d dx* **».** 

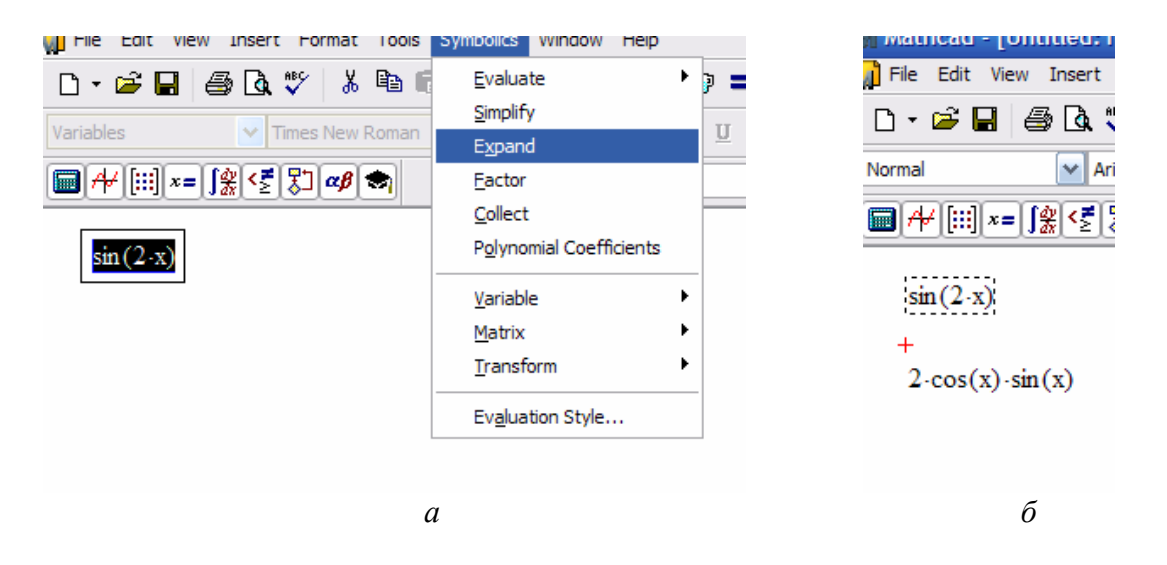

Рис. 38. Пример символьного преобразования с использованием *Expand*: *а –* обращение к *Expand*; *б –* отображение результата *Expand*

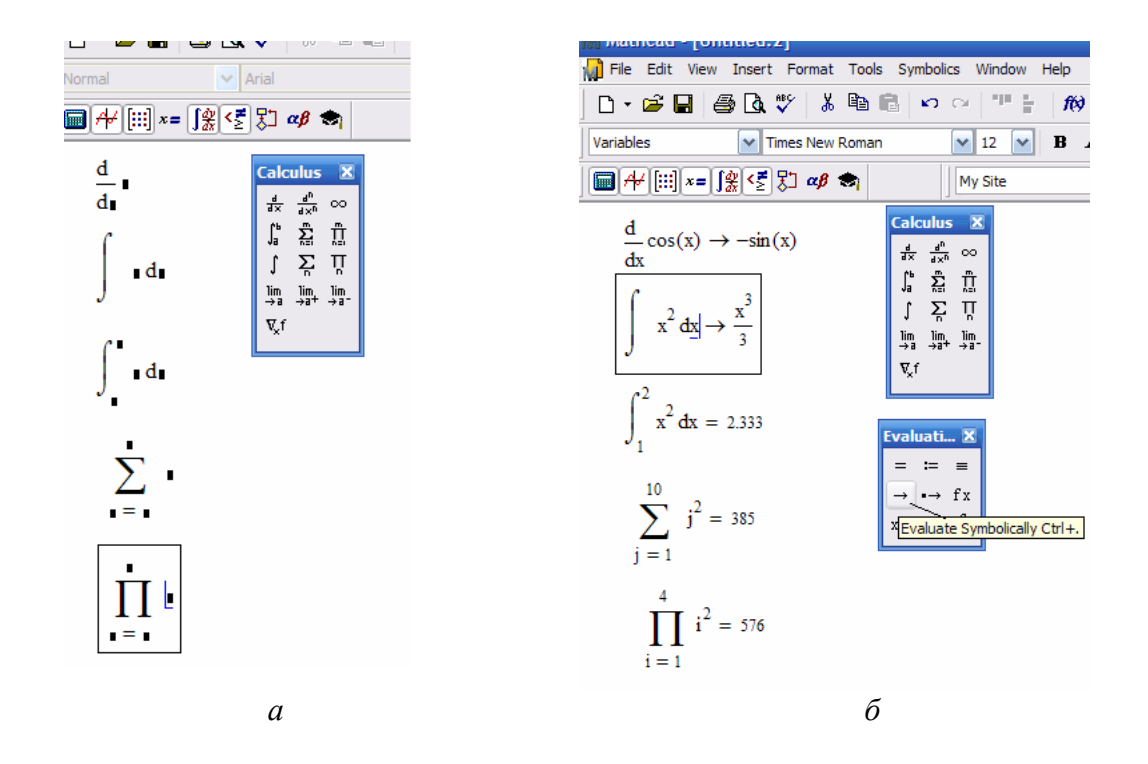

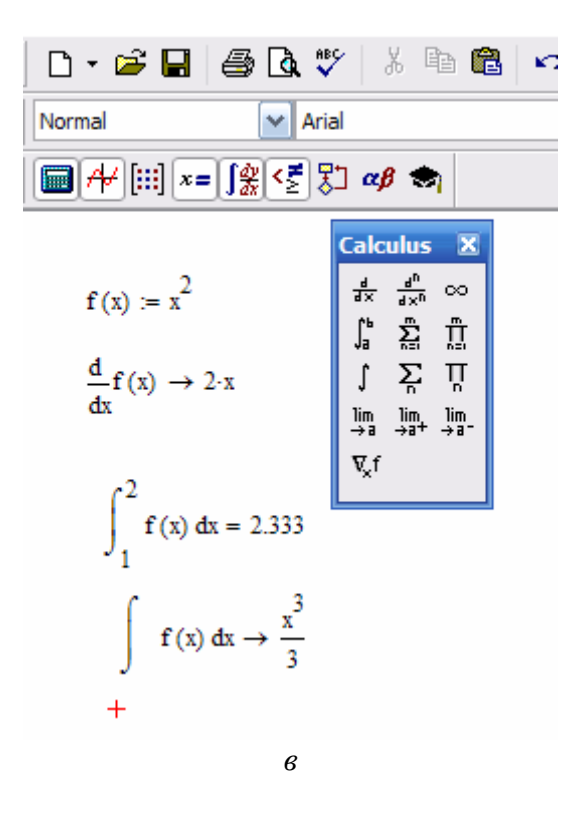

Рис. 39. Пример работы с инструментами панели *Calculus: а –* вызов шаблонов,  $\delta$  - ввод выражений в места заполнений шаблонов и получения результатов,  $\epsilon$  - получение результата с предварительным заданием функции

#### Решение уравнений в MathCAD

Многие уравнения и системы из них не имеют аналитического решения. Однако они могут решаться численными методами с заданной погрешностью (не более значения, заданного системной переменной **TOL**). Для простых уравнений вида  $f(x) = 0$  решение находится с помощью функции: root(Выражение Имя переменной). Функция реализует вычисления итерационным методом, причем можно задать начальное значение переменой, это полезно, если возможны несколько решений и тогда выбор решения определяется выбором начального значения переменой. На рисунке 40 приведен пример применения функции root для вычисления корня уравнения.

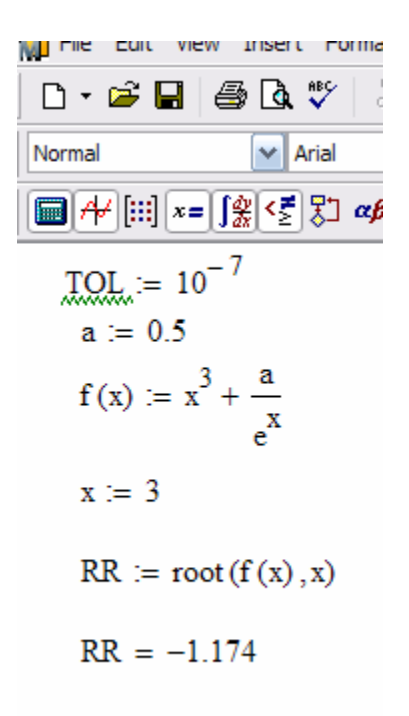

Рис. 40. Пример решения уравнения с использованием функции root

Применяя функцию *root* надо помнить, что корень функции - это не то значение аргумента, при котором выражение равно нулю, а то значение аргумента, при котором значение выражения не превышает значения системной переменой *TOL*. Чтобы функция сработал правильно, необходимо переменной *TOL* присвоить новое значение, например  $10^{-7}$ , заменив им предопределенное значение ( $10^{-3}$ ).

Для поиска корней полинома степени *n MathCAD* содержит функцию: *polyroots(V)*. Она возвращает вектор корней многочлена (полинома) степени *п*, коэффициенты которого находятся в векторе  $V$ , имеющим длину, равную  $n+1$ . Вектор коэффициентов заполняется в обратном порядке. Включая все коэффициенты многочлена, даже если они равны нулю.

При решении систем нелинейных уравнений используется специальный вычислительный блок, открываемый служебным словом **Given** и имеющий следующую структуру:

**Given** 

уравнения

ограничительные условия

выражение с функцией *find* или *miner*.

Между функциями *find* и *miner* существует принципиальное различие. Функция *find* используется, когда решение реально существует (хотя и не является аналитическим), а функция miner

пытается найти максимально приближение даже к несуществующему решению путем минимизации среднеквадратической погрешности решения.

Рассмотрим пример решения системы нелинейных уравнений с помощью функции *find*.

$$
\begin{cases} \frac{x^2}{a^2} + \frac{y^2}{b^2} = 1\\ y - x^2 = -1 \end{cases}
$$

Первое решение найдем, приняв ограничение  $x<0$  (рис. 41 *a*), второе, приняв  $x>0$  (рис. 41 б). Следует отметить, что для решения системы уравнений указали начальные значения *х* и *y* (т.е. *x*:=-1 *y*:=1)

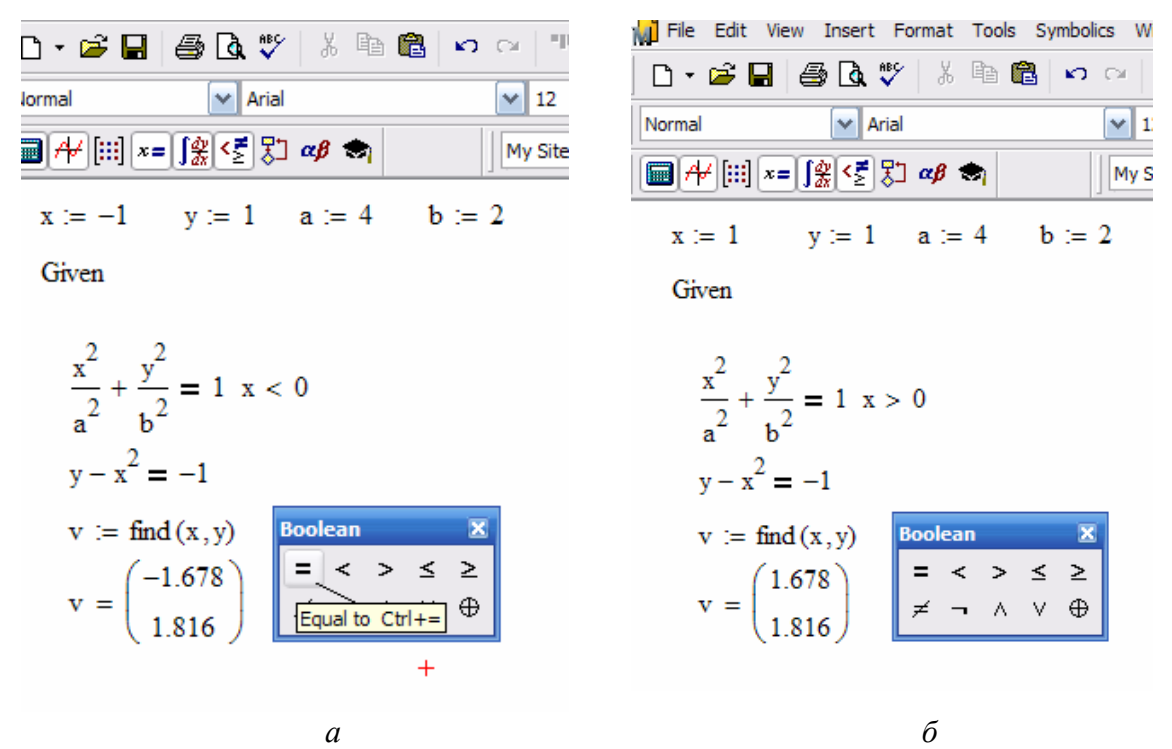

Рис. 41. Пример решения системы нелинейных уравнений: а - первая часть решения при условии  $x>0$ ;  $\delta$  – вторая часть решения при условии  $x<0$ 

#### Создание графиков

Графики создаются панелью инструментов Graph. В MathCAD можно построить графики 2 типов:

двумерные графики (декартовы и полярные графики);  $\bullet$ 

трехмерные графики (линии уровня в трехмерном пространстве, трехмерная гистограмма, трехмерное множество точек, векторное поле).

Рассмотрим одну из процедур построения двумерного графика. Введем значения аргумента  $x$  как ранжированную переменную.

Запишем функцию в зависимости от этого аргумента. Укажем место, где будет располагаться область графика. Выберем на панели *Graph* значок **XXXV R** обозначенном месте документа появится область графика с несколькими местами заполнителями. Введем в места заполнений на осях имена переменных и функций, которые должны быть изображены на графике (рис. 42). Вид графика можно изменить, изменяя его данные, форматируя его внешний вид или добавляя элементы оформления. Для форматирования графиков можно воспользоваться контекстным меню, выбрав *Format* (или «щелкнуть» по той области, форму которой планируется изменить).

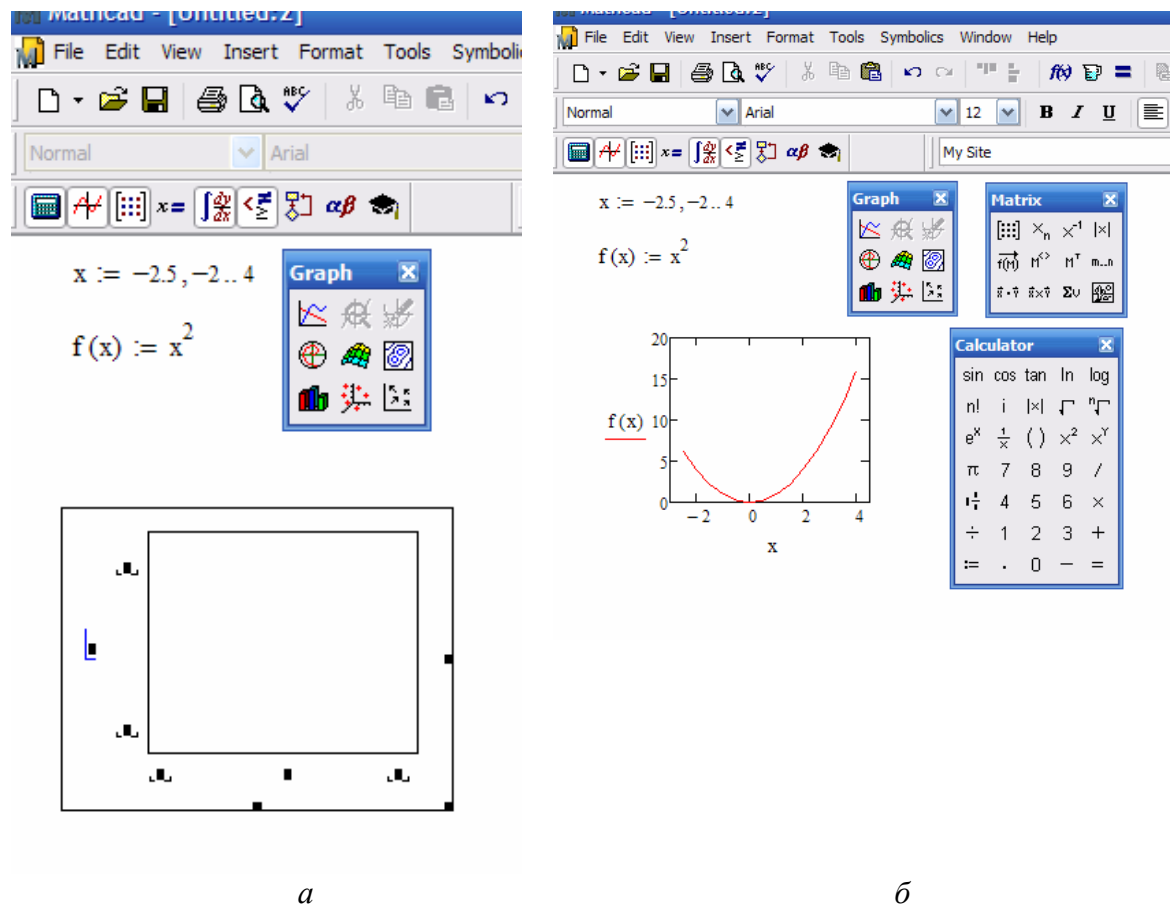

Рис. 42. Пример построения графика: *а –* задание функции, ее аргументов и вызов шаблона для построения графика, *б –* иллюстрация результата

На одном графике можно построить до 16 зависимостей. Для этого через запятую в место заполнения для наименования оси ординат (ось у) вносят наименования функций (рис. 43).

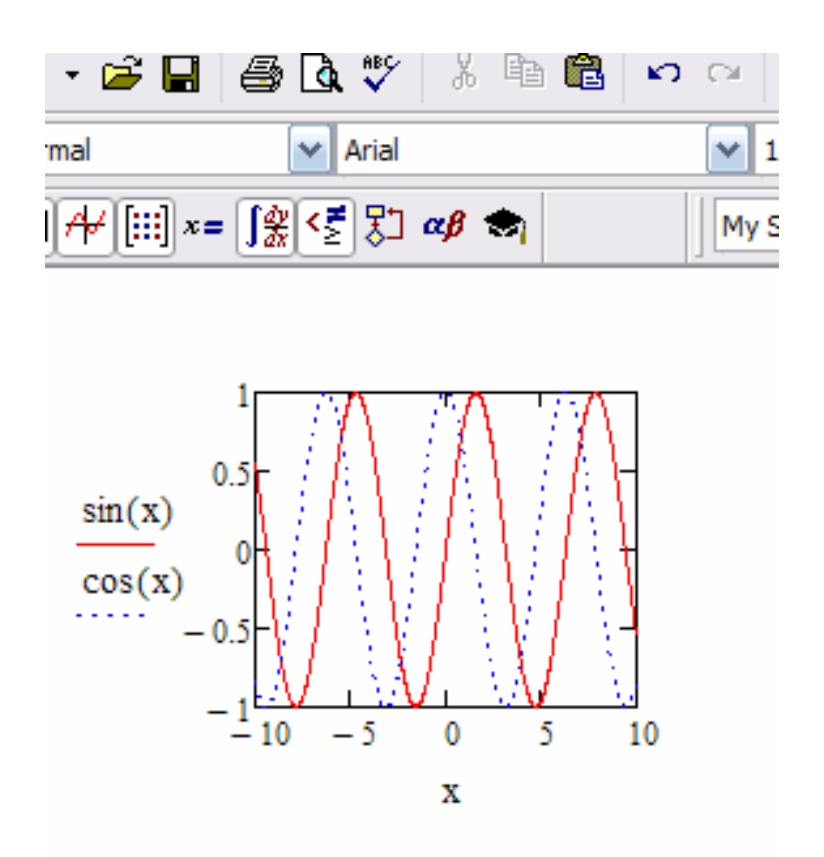

Рис. 43. Пример построения нескольких зависимостей на одном рисунке

### Общие положения работы в MathCAD

Пакет MathCAD является средой для работы с числами, текстами, формулами графиками. Он предназначен  $\mathbf{M}$ ДЛЯ выполнения инженерных и научных расчетов. По форме MathCAD является предварительного электронной таблицей  $6e<sub>3</sub>$ фиксированного разграничения ячеек, но с направлением описания слева - направо и **СВЕРХУ - ВНИЗ.** 

Особенности пакета MathCAD:

• Используется привычный для математиков способ записи уравнений, математических операций, графиков.

• Для создания простых выражений достаточно их набрать с помощью клавиш клавиатуры и (или) обратиться к соответствующей панели инструментов.

• Ввод уравнений облегчается специальным инструментарием, содержащим многие более редкие математические операторы. Формулы или изображения могут перетаскиваться из электронных книг MathCAD.

• В MathCAD используется принцип заполнения шаблонов. MathCAD позволяет создать график или математическое выражение (интеграл, сумму и т.п.) путем заполнения свободных полей в вызываемых шаблонах.

• Вычислительные алгоритмы имеют модульную структуру.

• Численные методы. используемые в MathCAD, являются общепринятыми, отличаются надежностью и устойчивостью.

• Для вызова контекстной справочной системы следует отметить указателем сообщение об ошибке, оператор или функцию, и, нажав F1, можно сразу получить нужную справочную информацию с пошаговыми разъяснениями и примерами. В MathCAD имеется полный указатель тем с поиском по ключевым словам.

• В комплект поставки MathCAD входят электронные книги с множеством констант, формул, графических изображений, которые можно переносить в рабочий документ.

• В MathCAD, как в Excel, любое изменение содержимого рабочего документа вызывает обновление (пересчет) всех зависимых результатов и перерисовку графиков (слева-направо и сверху-вниз).

 $\bullet$  B MathCAD, как в текстовых редакторах, имеются различные шрифты, форматы, средства работы с файлами и печать.

## Основные правила для построения графиков

• «Щелкнуть» мышью там, где нужно создать график.

• Выбрать Декартов график из меню Графика или нажать  $(a)$ , появится бланк с 6 пустыми полями, которые нужно заполнить.

• Пустое поле в середине горизонтальной оси предназначено для независимой переменной. Введите туда дискретную переменную, любое переменную  $\mathbf{c}$ индексом или выражение, содержащее переменную.

• Пустое поле в середине вертикальной оси предназначено для переменной, график которой нужно построить. Введите туда переменную, переменную дискретную индексом  $\mathbf{c}$ ИЛИ любое выражение, содержащее переменную, находящуюся на горизонтальной оси.

• Другие 4 поля предназначены для указания диапазонов и заполняются по умолчанию или вручную.

• Для отображения графика следует щелкнуть мышью вне его поля или нажать F9.

• Чтобы представить несколько зависимостей на одном графике, введите первую переменную по оси ординат с запятой в конце. Ниже появится пустое поле для второй переменной (выражения), введите

вторую переменную с запятой в конце, ниже появится третье поле и т.д. (до 16 графиков).

## **Задания к лабораторным работам. Особенности работы средствами** *MathCAD*

Средствами *MathCAD* согласно вашему варианту выполните лабораторные работы №1– 4 приложения 2.

1. Лабораторная работа №1. Определение значений функций и определение производных

2. Лабораторная работа №2. Определение интегралов

3. Лабораторная работа №3. Решение системы линейных уравнений

4. Лабораторная работа №4. Построение графиков

1. Хамухин А.А. Введение в информатику для инженеров нефтегазового дела. Учебно-методическое пособие. Изд. Томского политехнического университета. 2007. 284 с.

2. Кирьянов Д.В. *MathCAD 12:* Наиболее полное руководство + CD–ROM. – СПб: БЧВ–Петербург, 2005.-576 с.

3. Пономарев О.П., Заболотная Н.В., Жеглов Е.В. Информатика: Практикум. – Белгород: Кооперативное образование, 2002. – 71 с.

4. Фигурнов В.Э. *IBM РС.* От начинающего до опытного для пользователя. / 7-е изд. – М.: ИНФРА-М, 2002. – 640 с Информатика. Базовый курс. / Симонович С.В. и др. – СПб.: Питер, 2000. – 640 с.

5. Рыжиков Ю.И. Информатика. Лекции и практикум. – М.: КОРОНА, 2000. – 256 с.

6. Горячев А., Шафрин Ю. Практикум по информационным технологиям. М.: Лаборатория Базовых Знаний, 1999. – 272 с.

7. Шафрин Ю. Учебное пособие по информационным технологиям. – М.: Лаборатория Базовых Знаний, 1999. – 656 с.

8. Овчаренко Е.К., Ильина О.П., Балыбердин Е.В. Финансовоэкономические расчеты в Excel. Изд. 3-е. – М.: Информационноиздательский дом "Филинъ", 1999. – 328 с.

9. Грошев С.В. и др. Современный самоучитель профессиональной работы на компьютере. М.: Триумф, 1998. - 444 с.

10.[http://bsu.edu.ru:8801/projects/inf/word/word09.htm.](http://bsu.edu.ru:8801/projects/inf/word/word09.htm)

11.<http://bsu.edu.ru:8801/projects/inf/excel/Excel08.htm>.

12.Фридланд А.Я., Ханамирова Л.С., Фридланд И.А. Информатика: толковый словарь основных терминов: учебное пособие. – 2-е изд., исп. и доп. – М.: Приор, 1998. – 240 с.

13.Борковский А.Б. Англо-русский словарь по программированию и информатике (с толкованиями: около 124 000 терминов). – М.: Московская международная школа переводчиков, 1992. – 335 с.

## **Приложение 1. Варианты заданий и образцы для выполнения лабораторной работы №1 средствами** *WORD*

## **П1.1. Лабораторная работа №1. Образцы визитных карточек для выполнения задания 1**

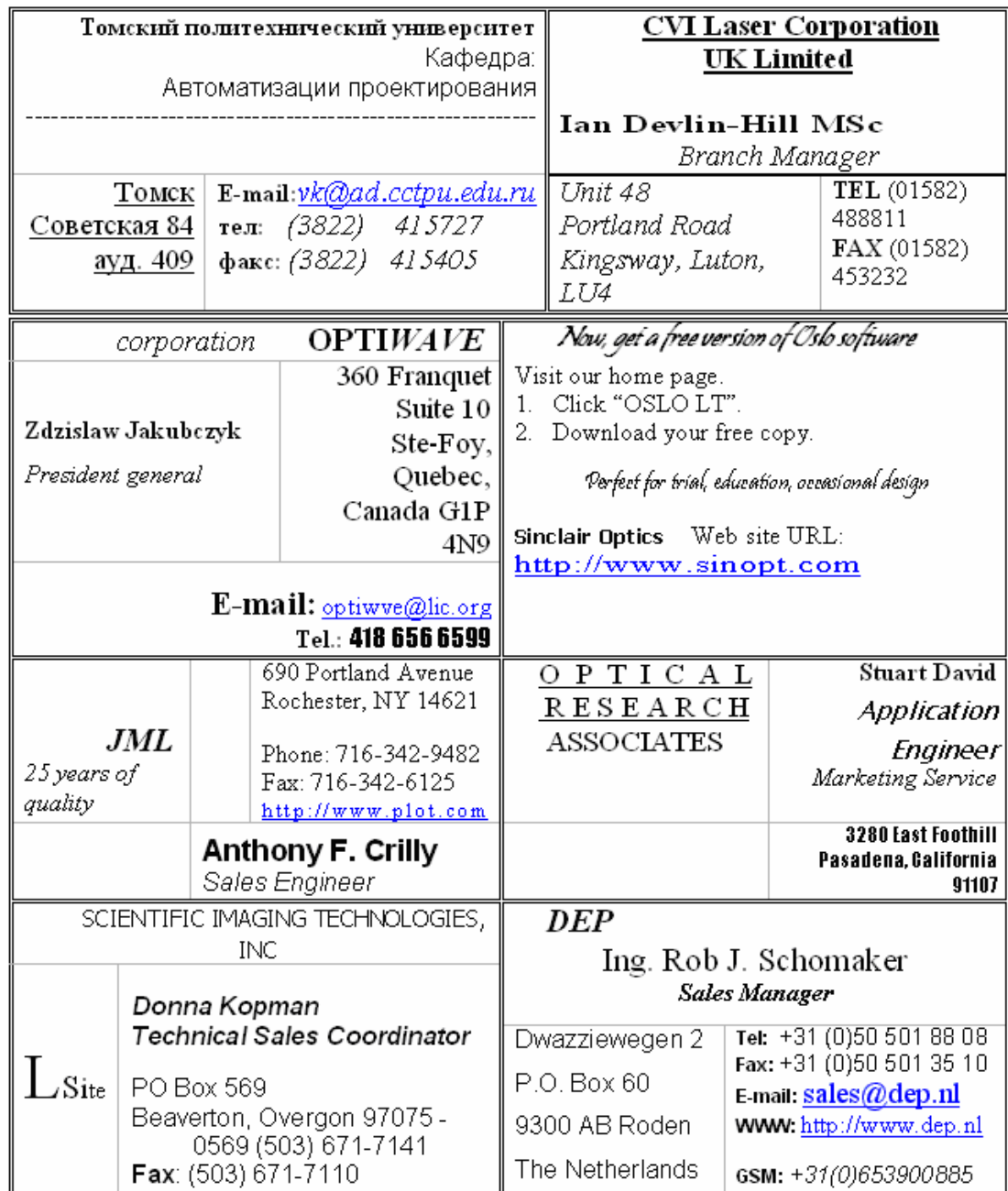

## П1.2. Лабораторная работа №1 задание 2. Создание и форматирования таблиц

Варианты заданий 1-10.

 $1)$ 

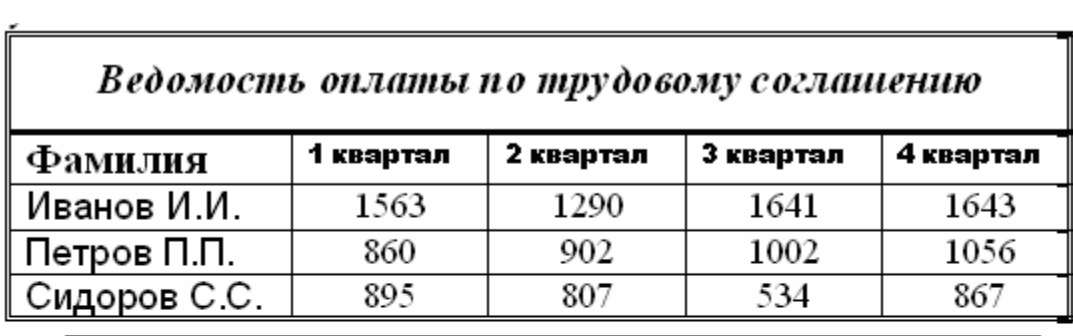

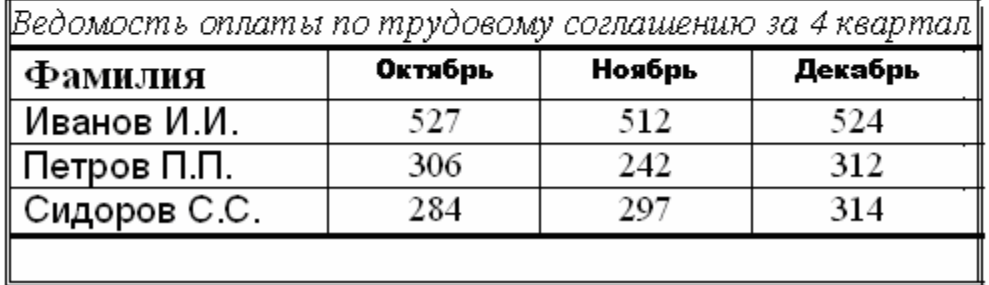

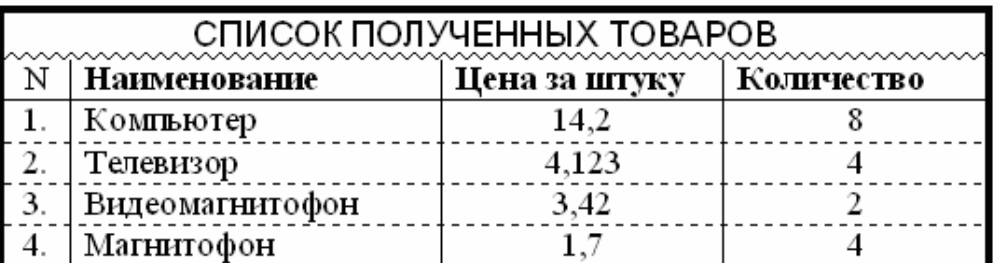

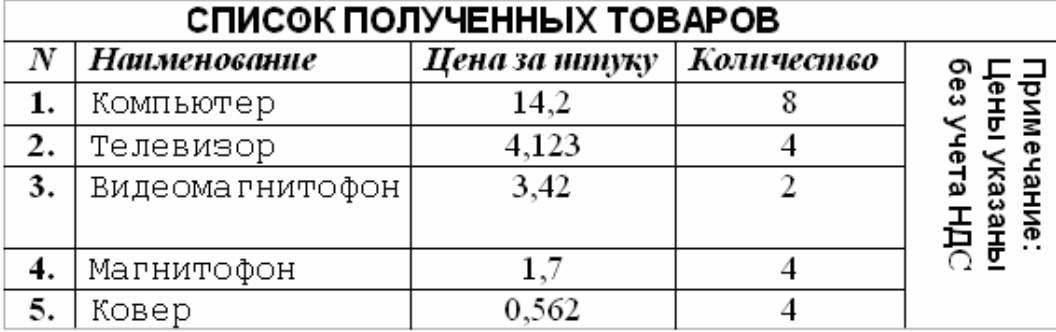

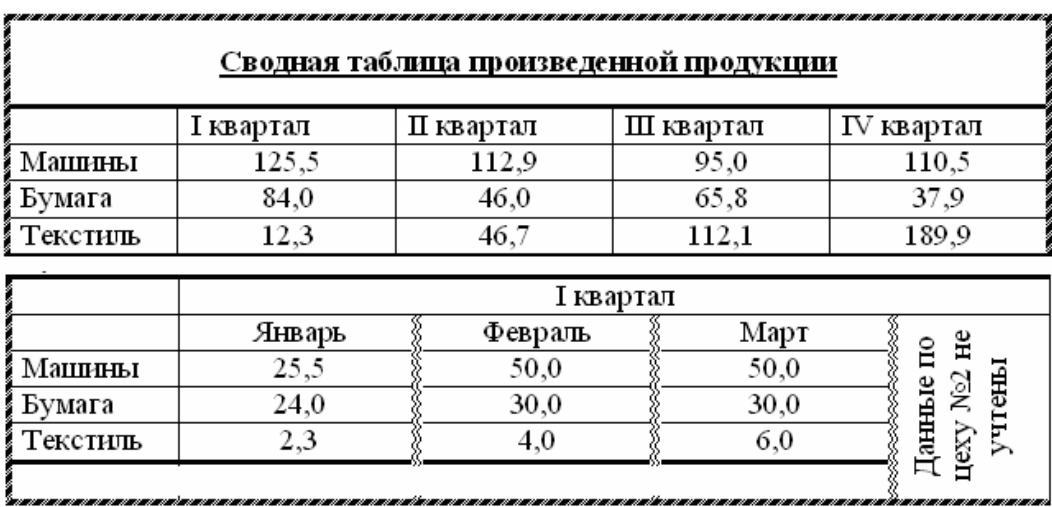

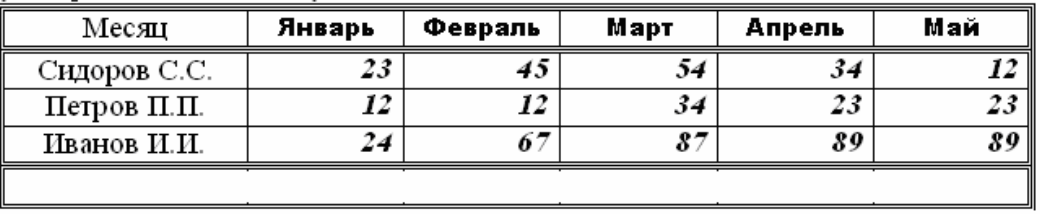

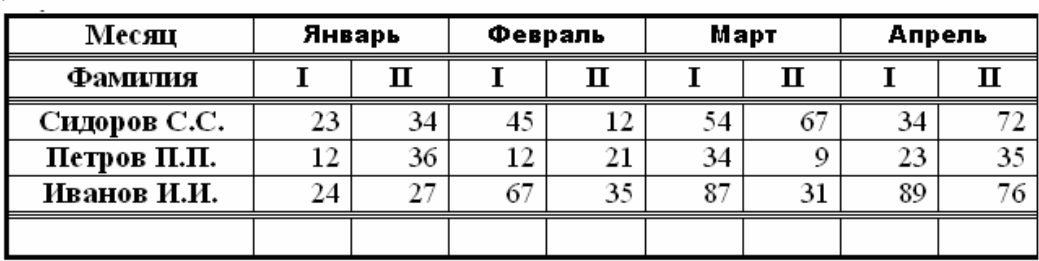

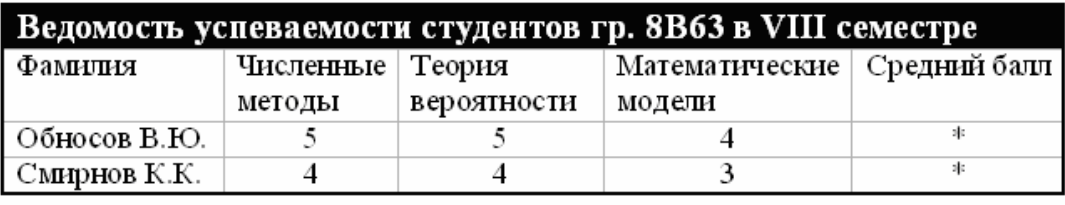

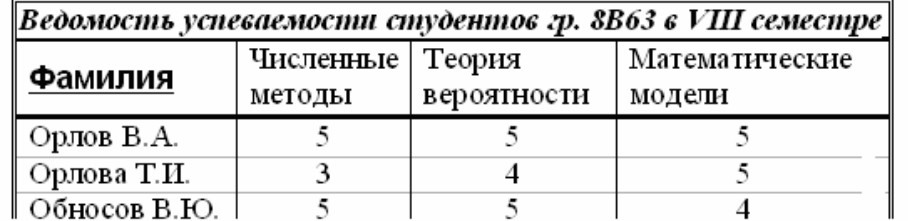

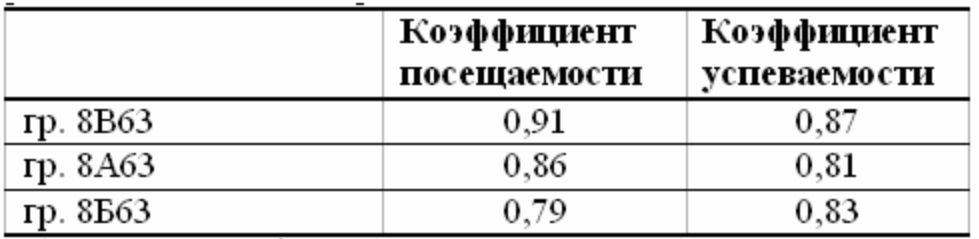

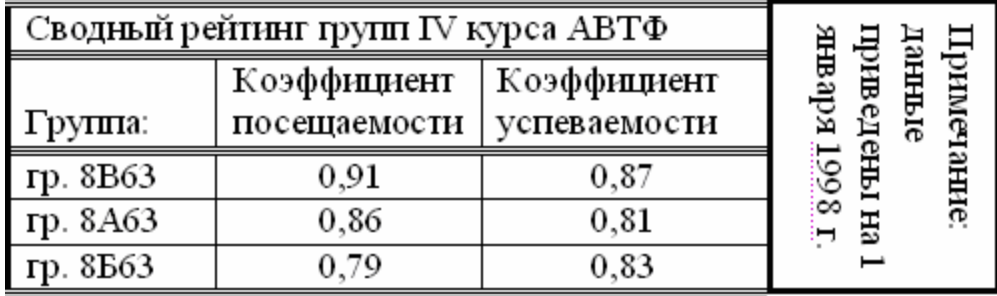

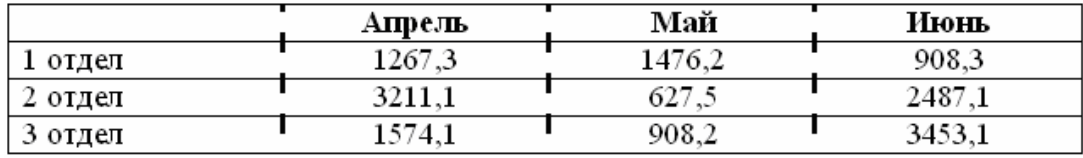

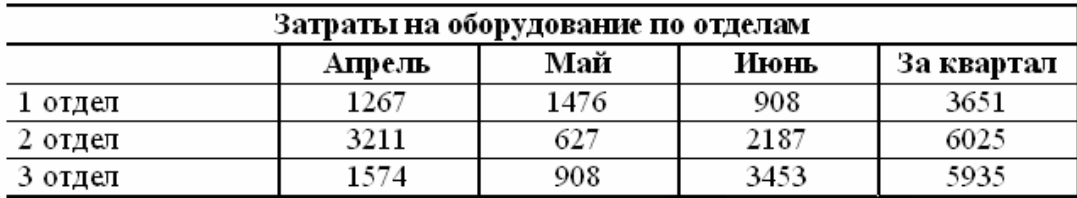

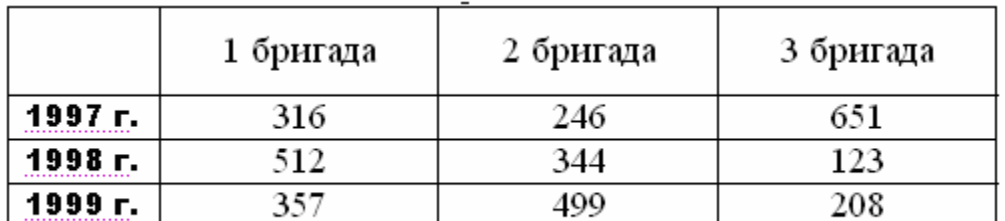

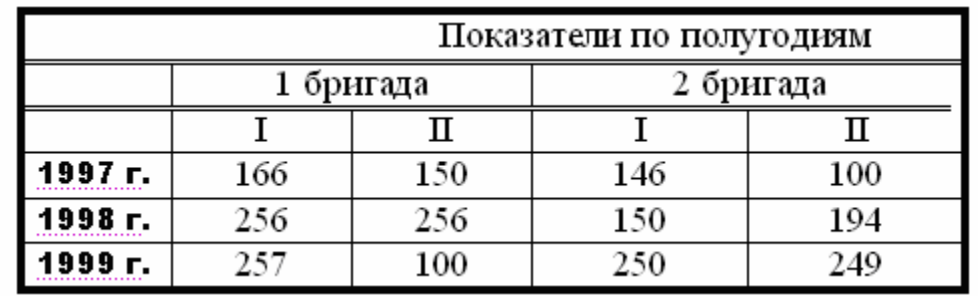

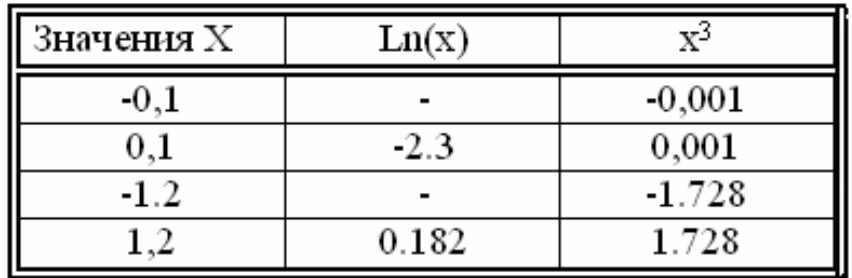

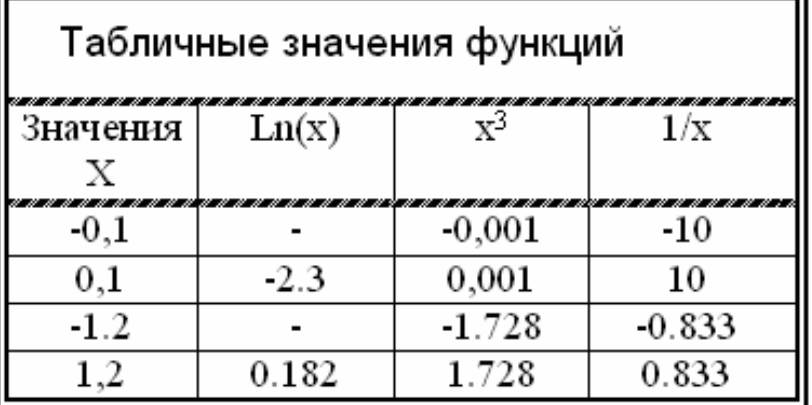

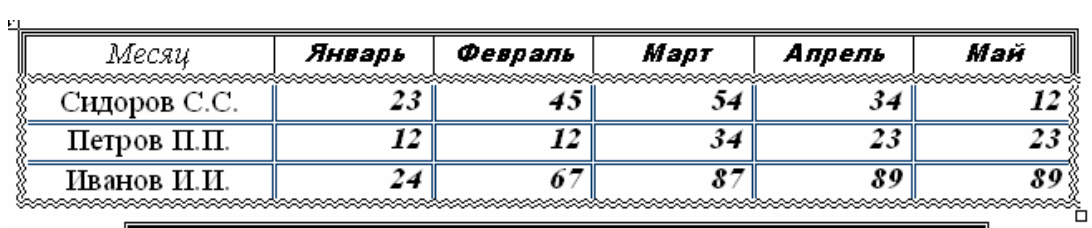

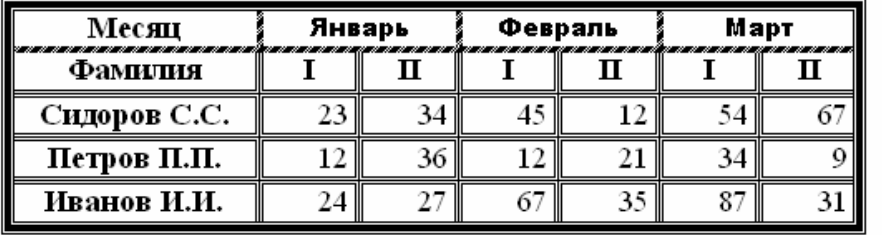

## П1.3. Лабораторная работа №1 задание 3. Работа с редактором формул

#### Варианты заданий 1-20.

1. Векторное произведение векторов **а** и **b** в координатной форме можно записать в виде определителя 3-го порядка:

$$
\mathbf{a} \times \mathbf{b} = \begin{vmatrix} \mathbf{i} & \mathbf{j} & \mathbf{k} \\ a_x & a_y & a_z \\ b_x & b_y & b_z \end{vmatrix}.
$$

2. Объем треугольной пирамиды ABCD равен одной шестой модуля смешанного произведения векторов  $\overline{AB}$ ,  $\overline{AC}$  и  $\overline{AD}$ . В координатной форме это выражение запишется в виде

$$
V_{\text{mupamudah }ABCD} = \frac{1}{6} \left| \overline{AB} \times \overline{AC} \right| \cdot \overline{AD} = \frac{1}{6} \begin{vmatrix} X_1 & Y_1 & Z_1 \\ X_2 & Y_2 & Z_2 \\ X_3 & Y_3 & Z_3 \end{vmatrix}.
$$

3. Вычислить выражение

$$
x - \frac{x^3}{1! \cdot 3} + \frac{x^5}{2! \cdot 5} - \frac{x^7}{3! \cdot 7} + \ldots + (-1)^n \cdot \frac{x^{2n+1}}{n! \cdot (2n-1)}
$$

4. Производная дроби равна производной числителя, умноженной на знаменатель, минус производная знаменателя, умноженная на числитель, и все это деленное на квадрат знаменателя:

$$
\left[\frac{u(x)}{v(x)}\right]' = \frac{u'(x) \cdot v(x) - v'(x) \cdot u(x)}{\left[v(x)\right]^2}.
$$

5. Элементы х и у вычисляются по формулам:

$$
x_i = 0.3 \cdot x_{i-1};
$$
  

$$
y_i = x_{i-1} + y_{i-1},
$$

при  $x_1 = y_1 = 1$ . Вычислить  $\sum_{i=1}^{n} \frac{x_i}{1 + |y_i|}$ .

6. Вычислить выражение 
$$
x - \frac{x^3}{3!} + \frac{x^5}{5!} - \frac{x^7}{7!} + \dots + (-1)^{n-1} \cdot \frac{x^{2n-1}}{(2n-1)!}
$$

7. Найдите пределы указанных функций

a) 
$$
\lim_{x \to x_0} \frac{x^2 + 8x - 9}{2x^2 - 7x + 5}
$$
,  $x_0 = \begin{pmatrix} -1 \\ 1 \\ \infty \end{pmatrix}$ ;   
5)  $\lim_{x \to 0} \frac{\sin 3x}{\tan 3x}$ ;   
a)  $\lim_{x \to \infty} \left( \frac{4x - 1}{4x + 1} \right)^{2x}$ .

8. Значения членов числовой последовательности  $a_i$ ,  $b_i$  вычисляются по формулам:

$$
a_i = 0.8 \cdot a_{i-1} + 0.1 \cdot b_{i-1};
$$
  
\n
$$
b_i = 0.6 \cdot a_{i-1} + 0.2 \cdot b_{i-1}, i = 2, 3, ...
$$

Не применяя массивов, вычислить  $\sum_{i=1}^{n} a_i$  при  $a_1 = b_1 = 1$ .

9. Дано действительное  $b<0$ . Последовательность  $a_1, a_2,...$  образуется по следующим формулам:

$$
a_1 = b; \ a_i = \frac{a_{i-1} + 1}{i - \sin^2 i}, i = 2, 3, \dots
$$

Не используя массивов, найти значение и номер первого неотрицательного члена последовательности.

10. Вычислить интеграл методом трапеций с точностью 0.0001

$$
\int_{0.1}^{1.1} \frac{\sqrt{\arctg x}}{1+x^2} dx
$$

11. Вычислить  $\int_{0}^{3} \frac{1}{\sqrt{16-x^2}} dx$  методом Симпсона с точностью 0.0001.

12. Вычислить 
$$
\int_{-1}^{1} \frac{x^7 \cdot \sqrt{1 - x^2}}{(2 - x)^6} dx
$$
методом Симпсона с точностью 0.0001.

13. Вычислить 
$$
y = \begin{cases} 10, x = 0; \\ x^2, x < 0; \\ \sqrt{x}, x > 0. \end{cases}
$$

14. **Blчислить** 
$$
y = \begin{cases} tgx, & x \in [0^{\circ}, 45^{\circ}]; \\ x, & x \notin [0^{\circ}, 45^{\circ}]. \end{cases}
$$

15. Вычислить 
$$
y = \begin{cases} \frac{1}{|a+b|}, & a+b \neq 0; \\ a^2 + b^2, & a+b = 0, \end{cases}
$$
 не используя функцию *abs(x)*.

16. Bычислить значение определителья 
$$
\Delta = \begin{vmatrix} 4 & 0.5 & 0 & 1.5 \\ 3 & 3 & 2.4 & 2 \\ 2 & 1.3 & 4 & 2.5 \\ 1 & 2 & 3 & 5 \end{vmatrix}
$$

17. Найти решение системы линейных алгебраических уравнений методом Гаусса, если коэффициенты системы заданы матрицей

$$
\overline{A} = \begin{pmatrix} 2.5 & 3.1 & -1.0 & -17.1 \\ 1.7 & -4.2 & 0.4 & 8.1 \\ 1.1 & 4.3 & 3.0 & -2.5 \end{pmatrix}.
$$

## 18. Найти решение системы линейных алгебраических уравнений

$$
\begin{cases} 2,5x_{1,1}+3,1x_{1,2}-0,1x_{1,3}=-17,1 \\ 1,7x_{2,1}-4,2x_{2,2}+0,4x_{2,3}=8,1 \\ 1,1x_{3,1}+2,3x_{3,2}+3,0x_{3,3}=-2,5 \end{cases}
$$

# 19. Найти решение системы линейных алгебраических уравнений

$$
\begin{cases}\n-3,4x_{1,1} - 2,8x_{1,2} + 0,9x_{1,3} = -4,8 \\
-1,9x_{2,1} + 6,1x_{2,2} + 2,8x_{2,3} = 4,5 \\
4,5x_{3,1} + 2,3x_{3,2} + 3,7x_{3,3} = 2,9\n\end{cases}
$$

# 20. Найти решение системы линейных алгебраических уравнений

$$
4x_{1,1} - 1,3x_{1,2} + 0,5x_{1,3} = -2,4
$$
  
\n
$$
1,3x_{2,1} - 0,1x_{2,2} + 2,4x_{2,3} = 4,9
$$
  
\n
$$
3,3x_{3,1} + 2,1x_{3,2} + 5,1x_{3,3} = 5,7
$$

## **П1.4. Лабораторная работа №1. Форма титульного листа отчета по лабораторной работе**

## Федеральное агентство по образованию Государственное образовательное учреждение высшего профессионального образования **«ТОМСКИЙ ПОЛИТЕХНИЧЕСКИЙ УНИВЕРСИТЕТ»**

## Факультет **Автоматики и вычислительной техники** Кафедра **Информатики и проектирования систем** Направление: **Информатика и вычислительная техника**

### **Работа с текстовым документом Word**

Отчет по лабораторной работе № 1 Вариант 7

### по дисциплине **Информатика**

Исполнитель: студ. Иванов И.И. гр. 1111

*дата, подпись*

Руководитель: доц., к.ф-м.н. Петров П.П.

*дата, подпись*

Томск – 201

## Приложение 2. Варианты заданий для выполнения лабораторных работ средствами MathCAD

П2.1. Лабораторная работа №1. Определение значений функций и определение производных

## Варианты заданий 1-20.

I). Найдите значения функций при  $x=1$ .

II). Найдите производные указанных функций.

1. a) 
$$
f(x) = \frac{3}{5}x^5 - \frac{1}{2x^4} - \frac{2}{\sqrt[4]{x^3}} + 7
$$
; 6)  $f(x) = \frac{e^x - \sin x}{\cos x + \sqrt{x}}$ ;  
\n8)  $f(x) = \sqrt[4]{x^2 + \ln x}$ .

**2.** a) 
$$
f(x) = \frac{2}{3}x^3 - \frac{1}{3x^9} + \frac{5}{5\sqrt{x^3}} - 6
$$
; 6)  $f(x) = (1 - x^2)(\text{tgx} + 3^x)$ ;  
\n6)  $f(x) = e^{\sin 5x - 3}$ .

3. a) 
$$
f(x) = \frac{4}{5}x^5 - \frac{1}{6x^6} + \frac{7}{\sqrt[7]{x^3}} + 2
$$
; 6)  $f(x) = \frac{\ln x - \tan x}{7^x - 5}$ ;  
\n6)  $f(x) = \sqrt{x^5 + \sin 5x}$ .

**4.** a) 
$$
f(x) = 3x^2 - \frac{1}{7x^7} + \frac{3}{\sqrt[3]{x^2}} + 1
$$
; 6)  $f(x) = \frac{5^x - \ln x}{\cos x - 3}$ ;  
\n**6)**  $f(x) = \arcsin(5x^3 + 1)$ .

5. a) 
$$
f(x) = 4x^5 - \frac{7}{4x^4} - \frac{3}{\sqrt[3]{x^2}} + 2
$$
; 6)  $f(x) = \frac{\sin x - \cos x}{3^x - \ln x}$ ;  
\n6)  $f(x) = \cos(2x^2 + 3)$ .

**6.** a) 
$$
f(x) = 2x^5 + \frac{4}{5x^5} - \frac{2}{\sqrt{x}} + 3
$$
; 6)  $f(x) = (x^2 - 3)(\sin x + 5^x)$ ;  
\n**6)**  $f(x) = e^{\sin 7x + 3}$ .

7. a) 
$$
f(x) = 6x^5 - \frac{5}{3x^3} + \frac{6}{\sqrt[4]{x^3}} + 2
$$
; 6)  $f(x) = \frac{3^x + \cos x}{\ln x - \sqrt{x}}$ ;  
\n $f(x) = \arctg\sqrt{x^2 + 1}$ .

**8.** a) 
$$
f(x) = 3x^4 - \frac{5}{6x^6} - \frac{2}{\sqrt{x^3}}
$$
; 6)  $f(x) = (e^x + \text{tgx})(\ln x - 2)$ ;  
\ne)  $f(x) = \text{tg}(3^x - 5)$ .

**9.** a) 
$$
f(x) = 5x^3 - \frac{3}{4x^4} - 7\sqrt[5]{x^3} - 2
$$
; 6)  $f(x) = \frac{6^x - \cos x}{\tan x + \sqrt{x^3}}$ ;  
\na)  $f(x) = e^{2x} + 3x \cdot \tan x$ 

**10.** a) 
$$
f(x) = 4x^5 - \frac{3}{x^3} - \frac{2}{5\sqrt{x^3}} - 1
$$
; 6)  $f(x) = (\ln x + \tan(\sqrt{x}) - e^x)$ ;  
\n6)  $f(x) = (\tan x)^5$ .

**11.** a) 
$$
f(x) = \frac{2}{7}x^7 - \frac{1}{4x^4} + \frac{5}{3\sqrt{x}} + 3
$$
; 6)  $f(x) = \frac{\text{tg}x + \sqrt{x}}{3^x - \sin x}$ ;  
\na)  $f(x) = \ln(x^3 + e^x - 2)$ .

**12.** a) 
$$
f(x) = 4x^2 + \frac{3}{5x^3} - \frac{6}{\sqrt[3]{x^4}}
$$
; 6)  $f(x) = (\sin x + 2^x)(\ln x - e^x)$ ;  
\n6)  $f(x) = e^{\frac{\log(x^2 - 5)}{2}}$ .

**13.** a) 
$$
f(x) = \frac{2}{5}x^5 - \frac{3}{4x^4} - 6\sqrt[3]{x} - 4
$$
; 6)  $f(x) = \frac{\ln x - e^x}{\text{ctgx} - \text{cos } x}$ ;  
\n $f(x) = \arcsin \sqrt{3^x - \frac{2}{x}}$ .

**14.** a) 
$$
f(x) = \frac{5}{3}x^3 - \frac{2}{3x^6} + \frac{1}{\sqrt{x}}
$$
; 6)  $f(x) = (2 + \sqrt{x})(\text{ctg}x - e^x)$ ;

*a)* 
$$
f(x) = \left(3^x - \ln x\right)^2.
$$

\n*15. a)* 
$$
f(x) = \frac{7}{9}x^9 - \frac{4}{3x^3} - 5\sqrt[5]{x^3} - 1;
$$
 *6)* 
$$
f(x) = \frac{\text{ctgx} - 3}{5^x + \sqrt{x}};
$$

\n*a)* 
$$
f(x) = \ln\left(\ln x - \sin x\right).
$$

**16.** a) 
$$
f(x) = \frac{2}{3}x^3 - \frac{3}{5x^5} - \frac{7}{\sqrt{x}}
$$
; 6)  $f(x) = (\ln x - 5)(\lg x + \sqrt{x})$ ;  
\n**e)**  $f(x) = \ln(e^x - x^3)$ .

**17.** a) 
$$
f(x) = \frac{2}{5}x^5 - \frac{3}{4x^8} - \frac{7}{\sqrt[3]{x}} + 1
$$
; 6)  $f(x) = \frac{x^5 - e^x}{\arctan x + \sqrt{x}}$ ;  
\na)  $f(x) = (\ln x + \sin 3x)^5$ .

**18.** a) 
$$
f(x) = \frac{2}{5}x^5 - \frac{3}{2x^2} - \frac{4}{\sqrt[4]{x^7}}
$$
; 6)  $f(x) = (\ln x - 2)(\sqrt{x} + 3e^x)$ ;  
\n**e)**  $f(x) = (3^x \sin x)^7$ .

**19.** a) 
$$
f(x) = 2x^3 - \frac{1}{5x^5} + \frac{4}{\sqrt[4]{x^7}} + 3
$$
; 6)  $f(x) = \frac{e^x - \text{tgx}}{\sin x + 2^x}$ ;  
\n $f(x) = \arccos\sqrt{5^x - 1}$ .

**20.** a) 
$$
f(x) = \frac{3}{4}x^8 - \frac{2}{x^4} + \frac{7}{\sqrt[7]{x}} + 5
$$
; 6)  $f(x) = \frac{\sqrt{x} - \text{ctgx}}{\sin x + 3^x}$ ;  
a)  $f(x) = (\ln x - \text{tgx})^3$ .

# П2.2. Лабораторная работа №2. Определение интегралов

Варианты заданий 1-20. Найдите интегралы указанных функций.

1. 
$$
f(x)=x^3-9x^2+24x-15
$$
.  
\n2.  $f(x) = -x^3-12x^2-45x+51$ .  
\n3.  $f(x) = x^3-3x+2$ .  
\n4.  $f(x) = -x^3+9x^2-24x+21$ .  
\n5.  $f(x) = x^3+3x^2-2$ .  
\n6.  $f(x) = -x^3-3x^2-1$ .  
\n7.  $f(x) = x^3-9x^2+24x-12$ .  
\n8.  $f(x) = -x^3+9x^2-24x+15$ .  
\n9.  $f(x) = x^3-12x^2+45x-45$ .  
\n10.  $f(x) = -x^3+3x-7$ .  
\n11.  $f(x) = x^3+6x^2+9x+3$ .  
\n12.  $f(x) = -x^3-9x^2-24x-18$ .  
\n13.  $f(x) = x^3-3x^2+9$ .  
\n14.  $f(x) = -x^3-6x^2-9x-6$ .  
\n15.  $f(x) = x^3-6x^2+9x+2$ .  
\n16.  $f(x) = -x^3+18x^2-105x+193$ .  
\n17.  $f(x) = x^3+6x^2+9x+6$ .  
\n18.  $f(x) = -x^3+15x^2-72x+107$ .  
\n19.  $f(x) = x^3-12x^2+45x-51$ .  
\n20.  $f(x) = -x^3+3x^2-6$ .

## П2.3. Лабораторная работа №3. Решение системы линейных уравнений

# Варианты заданий 1-20.

Решите систему линейных уравнений и сделайте проверку.

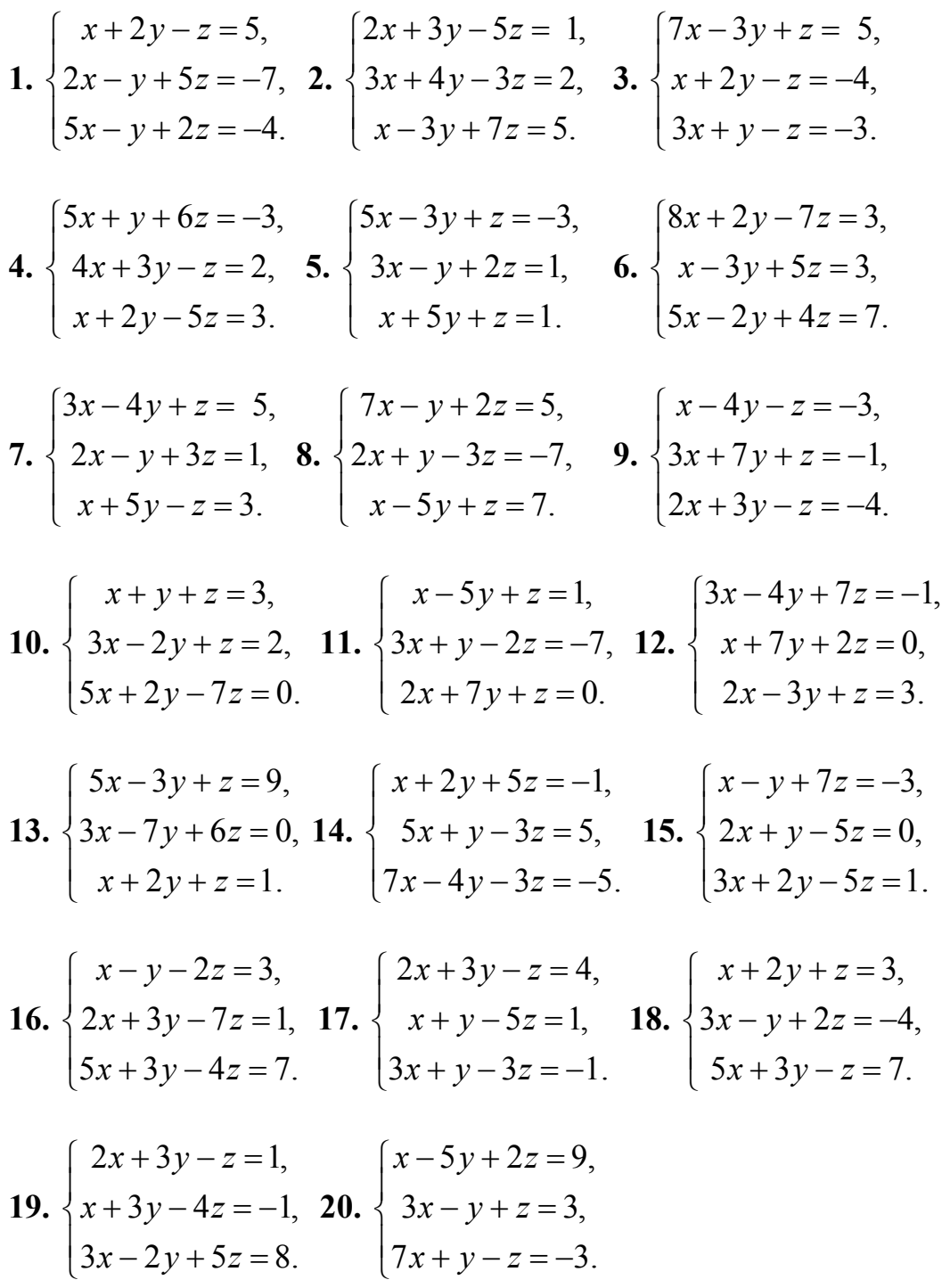

# П2.4. Лабораторная работа №4. Построение графиков

# Варианты заданий 1-20.

Постройте график функции на интервале  $x$  от  $-10$  до 10.

1. 
$$
f(x)=x^3-9x^2+24x-15
$$
.  
\n2.  $f(x) = -x^3-12x^2-45x+51$ .  
\n3.  $f(x) = x^3-3x+2$ .  
\n4.  $f(x) = -x^3+9x^2-24x+21$ .  
\n5.  $f(x) = x^3+3x^2-2$ .  
\n6.  $f(x) = -x^3-3x^2-1$ .  
\n7.  $f(x) = x^3-9x^2+24x-12$ .  
\n8.  $f(x) = -x^3+9x^2-24x+15$ .  
\n9.  $f(x) = x^3-12x^2+45x-45$ .  
\n10.  $f(x) = -x^3+3x-7$ .  
\n11.  $f(x) = x^3+6x^2+9x+3$ .  
\n12.  $f(x) = -x^3-9x^2-24x-18$ .  
\n13.  $f(x) = x^3-3x^2+9$ .  
\n14.  $f(x) = -x^3-6x^2-9x-6$ .  
\n15.  $f(x) = x^3-6x^2+9x+2$ .  
\n16.  $f(x) = -x^3+18x^2-105x+193$ .  
\n17.  $f(x) = x^3+6x^2+9x+6$ .  
\n18.  $f(x) = -x^3+15x^2-72x+107$ .  
\n19.  $f(x) = x^3-12x^2+45x-51$ .  
\n20.  $f(x) = -x^3+3x^2-6$ .

## **Шефер Ольга Владимировна Огородов Сергей Витальевич**

## **И Н Ф О Р М А Т И К А**

## **Особенности работы в Word, Excel, MathCAD**

Методические указания и индивидуальные задания к лабораторным работам

> Научный редактор доктор физико-математических наук, профессор И. О. Фамилия

> Редактор И. О. Фамилия

Верстка Л. А. Егорова

Подписано к печати **Формат**  $60 \times 84/16$ . Бумага «Классика». Печать RISO. Усл.печ.л. 3,02. Уч.-изд.л. 2,74.

Заказ . Тираж экз.

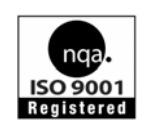

Томский политехнический университет Система менеджмента качества Томского политехнического университета сертифицирована NATIONAL QUALITY ASSURANCE по стандарту ISO 9001:2000

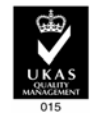

 $M3\Delta$ АТЕЛЬСТВО ТПУ. 634050, г. Томск, пр. Ленина, 30.

#### **ИНФОРМАТИКА**

Методические указания и индивидуальные задания к лабораторным работам

Составители: Ольга Владимировна Шефер Сергей Витальевич Огородов

Рецензент: доц., канд.физ.-мат. наук В.И. Рейзлин

Подписано к печати --.--.2009. Формат 60х84/8. Бумага «Классика». Печать RISO. Усл.печ.л. 2,79. Уч.-изд.л. 2,53. Заказ . Тираж 500 экз.

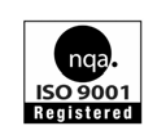

Томский политехнический университет Система менеджмента качества Томского политехнического университета сертифицирована NATIONAL QUALITY ASSURANCE по стандарту ISO 9001:2000

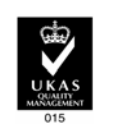